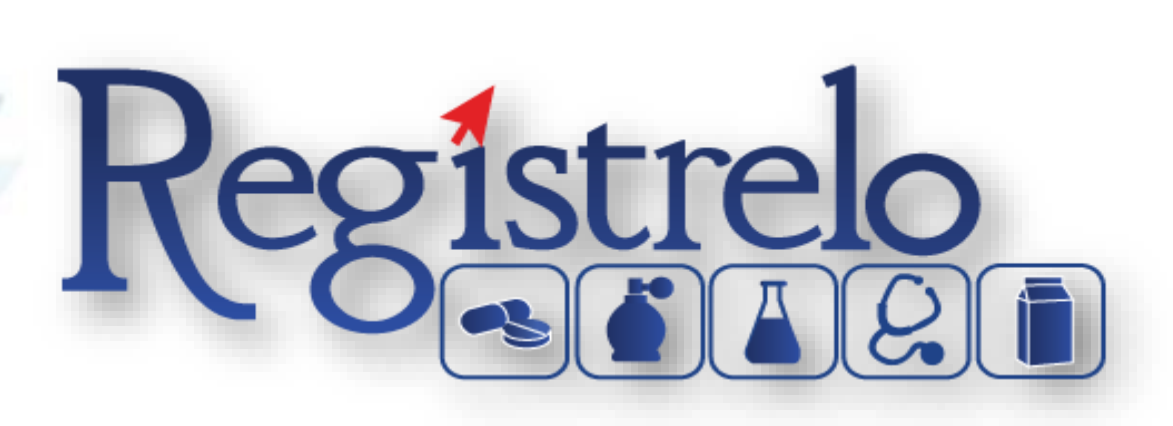

# MANUAL DE USUARIO

# PRODUCTOS MEDICAMENTOS CON EQUIVALENCIA

**TERAPÉUTICA** 

*Inscripción*

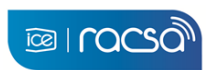

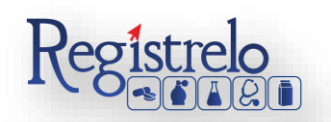

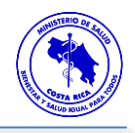

# Índice

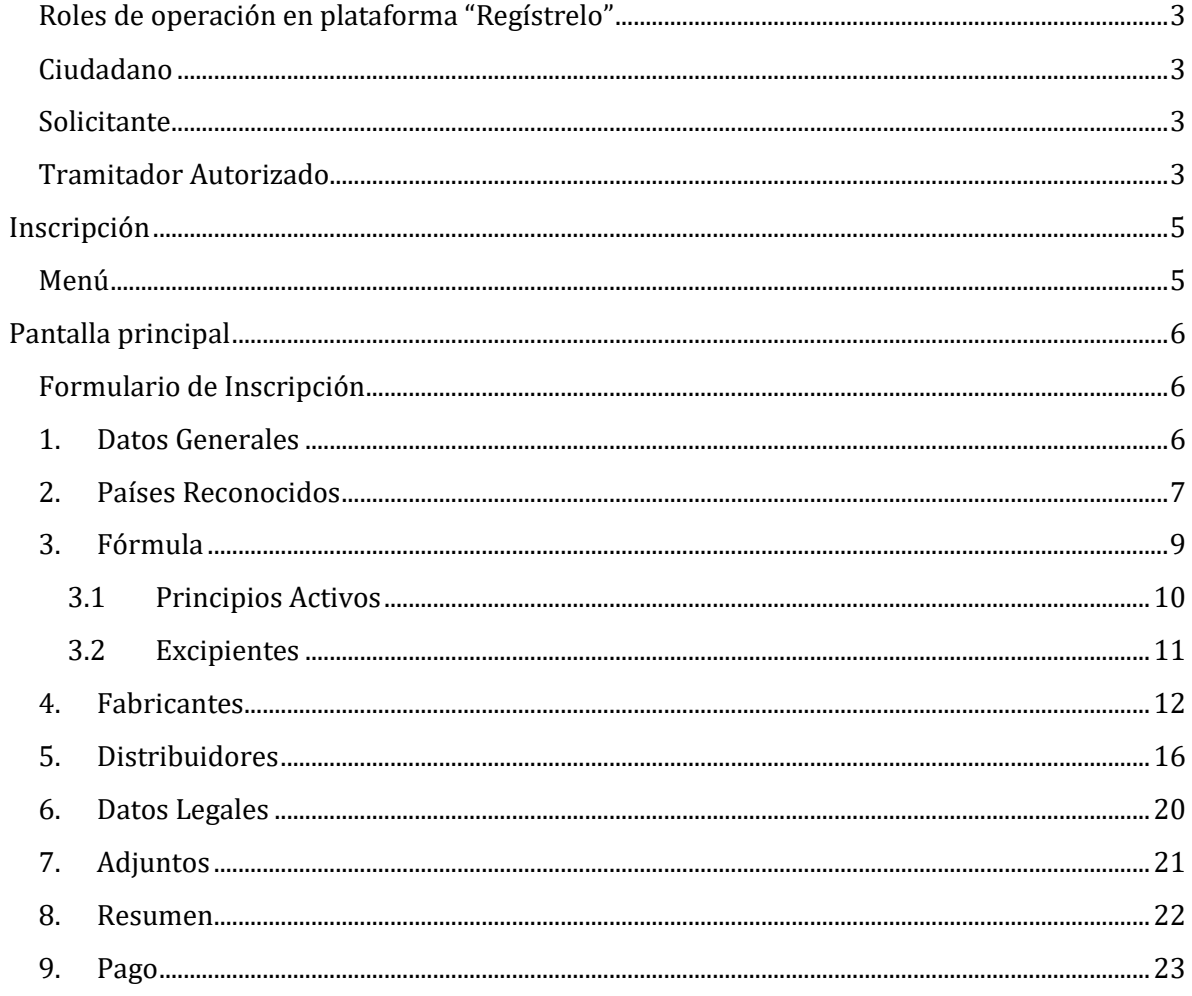

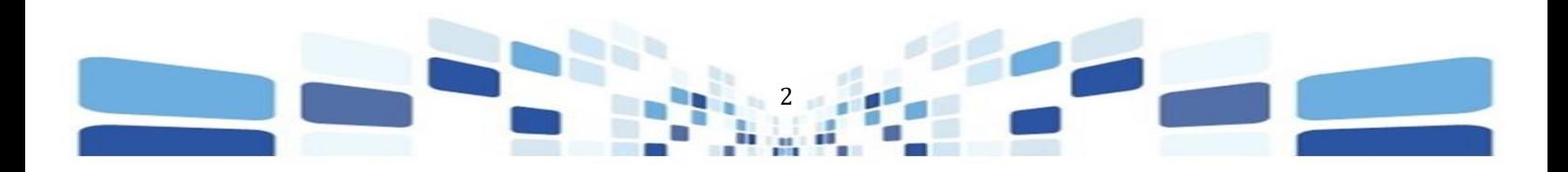

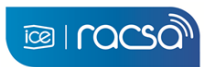

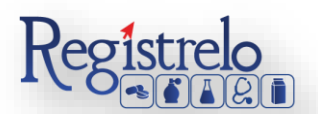

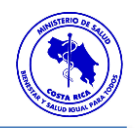

# **Participantes del Proceso**

#### <span id="page-2-0"></span>**Roles de operación en plataforma "Regístrelo"**

Todo usuario que utilice la plataforma debe registrarse como usuario para realizar cualquier trámite, el usuario deberá contar firma digital.

Los roles disponibles en la plataforma Regístrelo son los siguientes:

#### <span id="page-2-1"></span>**Ciudadano**

Este rol permite a los ciudadanos costarricenses o extranjeros residentes registrase como usuarios de la plataforma o simplemente realizar consultas de los tramites incluidos en la plataforma.

#### <span id="page-2-2"></span>**Solicitante**

Es la persona física o jurídica que comercializa artículos que requieren registro sanitario. Pueden realizar los procesos de registro sanitario y delegar permisos a Tramitadores Autorizados para realizar los procesos en su nombre. El Solicitante debe de ser una persona física o jurídica nacional, no puede ser extranjera.

Para el caso de empresas jurídicas el representante legal tiene la potestad de registrar la empresa y autorizar tramitadores. El registro de personas jurídicas requiere previo a realizar el trámite de solicitud el pago de la certificación jurídica emitida electrónica por el Registro Nacional cuyo objetivo es la validación de la potestad del representante legal.

En el caso de solicitantes que sean personas físicas, la persona puede realizar el registro sin necesidad de la presentación de la certificación de la personería jurídica. De igual manera puede autorizar los tramitadores que desee.

#### <span id="page-2-3"></span>**Tramitador Autorizado**

Es la persona física o jurídica autorizada para realizar los servicios de registro sanitario en nombre del solicitante. Un Tramitador Autorizado puede estar autorizado por uno o más solicitantes.

Para el caso en el que el Tramitador Autorizado es una persona jurídica (empresas que se dedican a realizar registros), el representante legal puede autorizar a su vez, personas físicas para realizar los procesos de registro sanitario. Para ilustrar este escenario un solicitante A, autoriza a la empresa B para realizar procesos de registro sanitario; la empresa B ingresa al sistema y autoriza a las personas físicas que pueden realizar los registros sanitarios del solicitante A.

3

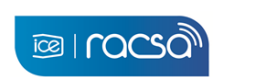

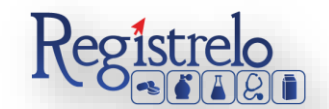

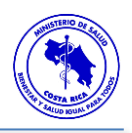

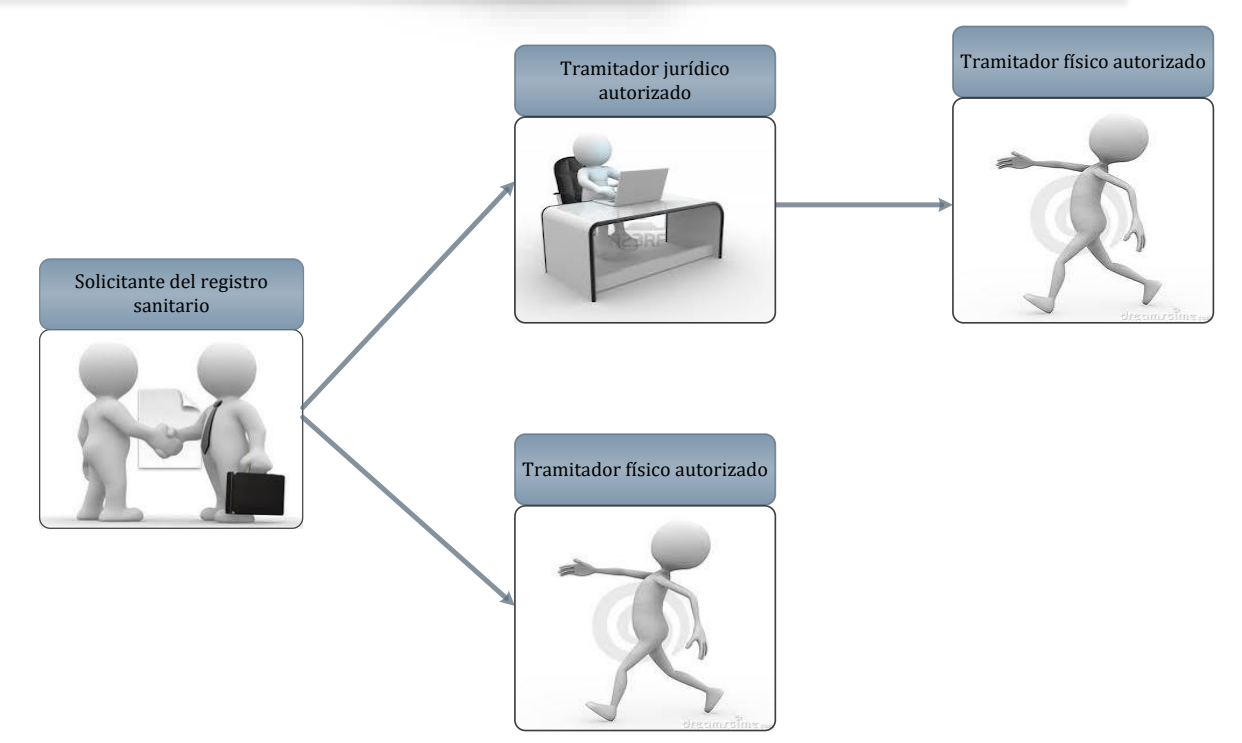

Todo trámite realizado por un Tramitador Autorizado y el avance del mismo, enviará notificaciones al correo electrónico tanto del Solicitante, como del Tramitador.

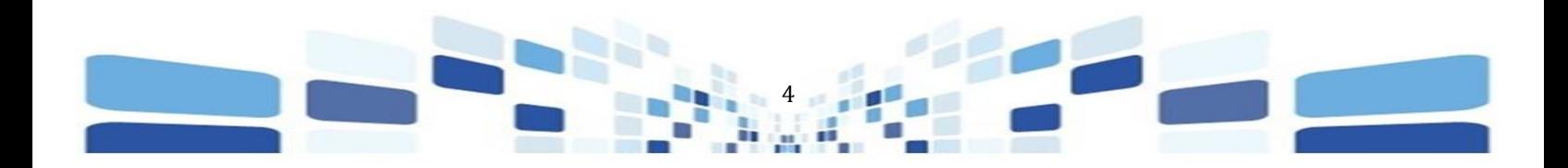

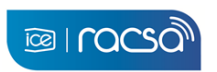

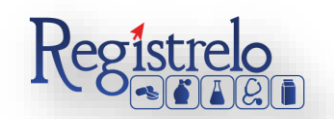

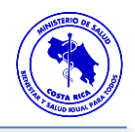

# <span id="page-4-0"></span>**Inscripción**

# <span id="page-4-1"></span>**Menú**

En la pantalla principal aparecerá un menú a la izquierda que contiene las diferentes opciones para realizar un trámite. En el caso de Medicamentos las opciones a elegir son:

- $\checkmark$  Inscripción.
- $\checkmark$  Cambios post-registro.
- $\checkmark$  Renovación.
- $\checkmark$  Reconocimiento.
- Mantener Número de Registro

Estas opciones se muestran al oprimir en el signo "+" al lado de Medicamentos, mostrándose de la siguiente manera:

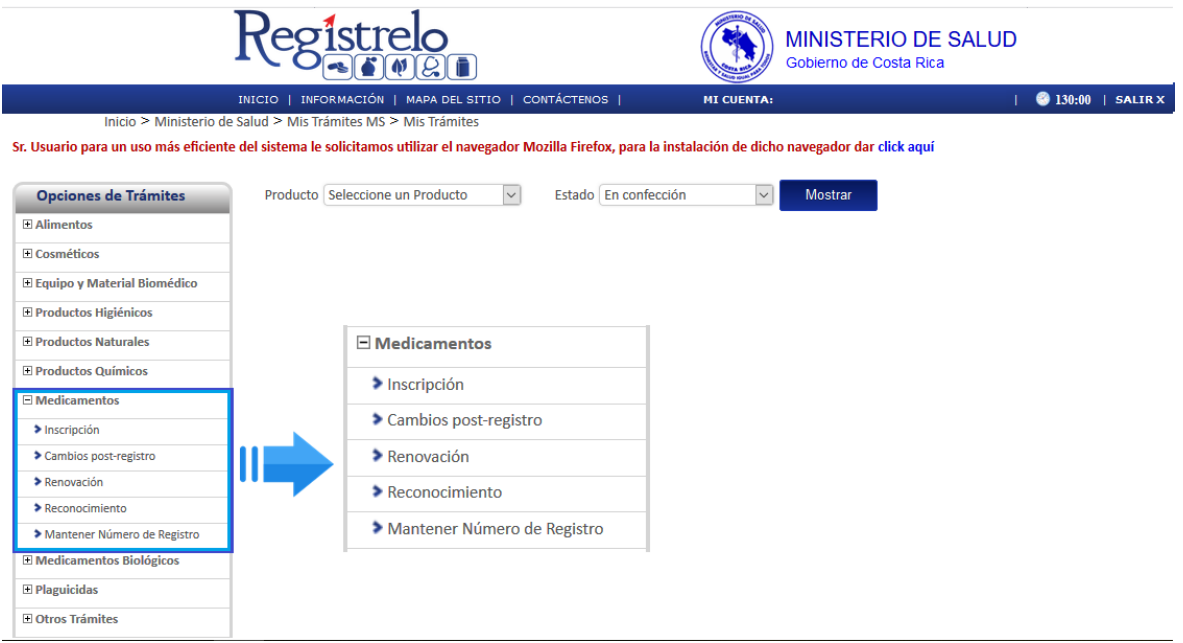

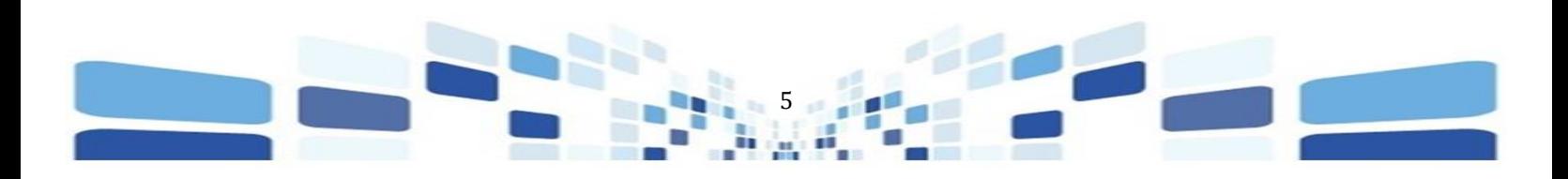

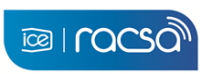

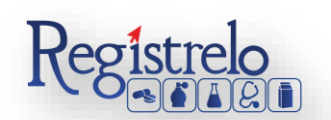

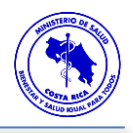

## <span id="page-5-0"></span>**Pantalla principal**

En la pantalla principal se encuentra un listado de los trámites que ha realizado el usuario. En esta pantalla se filtra por producto y los diferentes estados del trámite.

En caso de ser necesario, se pueden realizar búsquedas de un trámite específico, cada una de las columnas mencionadas que funciona como filtro.

En la lupa pueden visualizar el tracking del trámite, es decir, todos los pasos por los que ha pasado ese trámite en particular

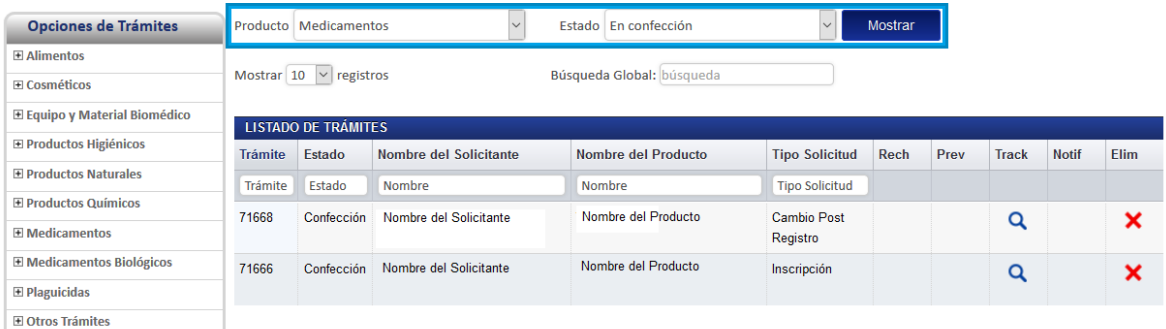

#### <span id="page-5-1"></span>**Formulario de Inscripción**

Para registrar un medicamento con equivalencia terapéutica es necesario ingresar los datos solicitados en el formulario de inscripción de medicamentos. Este formulario está dividido en varios apartados que se muestran a continuación.

Para cada uno de los formularios definidos, en caso de no ingresar la información obligatoria se le mostrará un cuadro con la información faltante, de no ser ingresada la información no podrá continuar con la siguiente parte del trámite.

#### **1. Datos Generales**

<span id="page-5-2"></span>En esta pantalla se captura la información general del medicamento con equivalencia terapéutica que se desea registrar.

La información correspondiente a Medicamentos con Equivalencia terapéutica se habilita si se seleccionan las opciones "Innovador de origen alterno" o "multiorigen", seguidamente "síntesis química" y "Con requisitos de la normativa de Equivalencia Terapéutica".

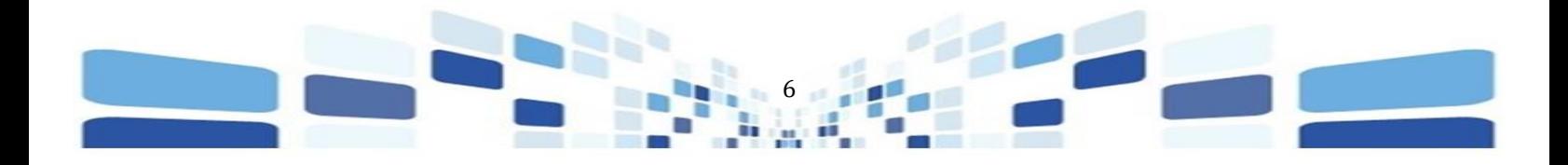

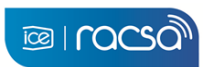

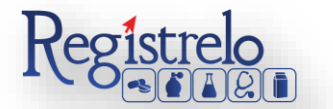

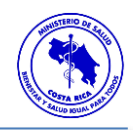

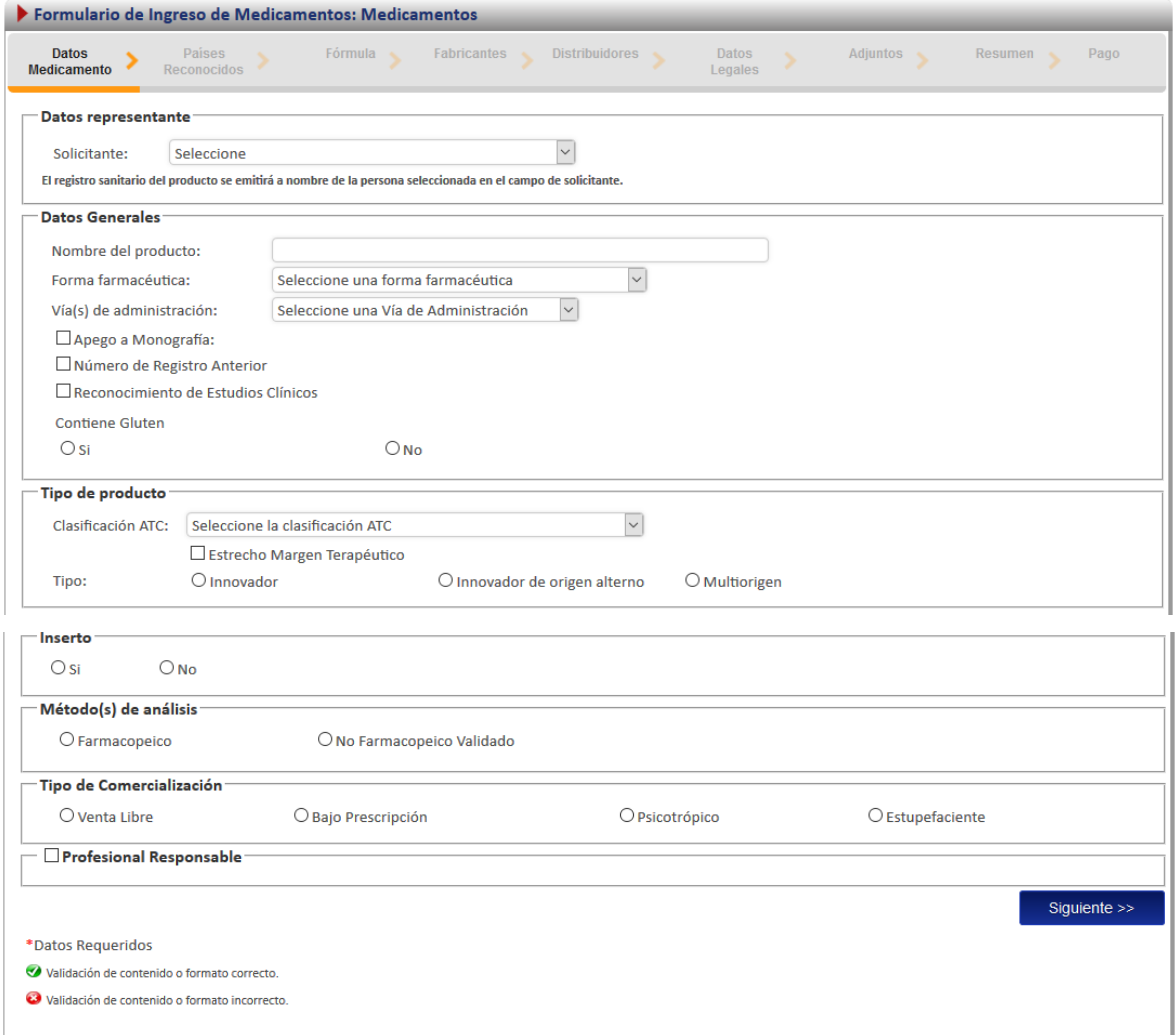

Todo lo que tenga asterisco en rojo "\*" es obligatorio y debe completarlo para poder continuar con el proceso. Una vez que se ingresa la información se oprime en la opción "Siguiente", al final de la primera pantalla para continuar.

## **2. Países Reconocidos**

<span id="page-6-0"></span>En esta sección se ingresa la información de las presentaciones del producto, muestras médicas y Lista de países en los cuales ya se encuentra registrado el producto.

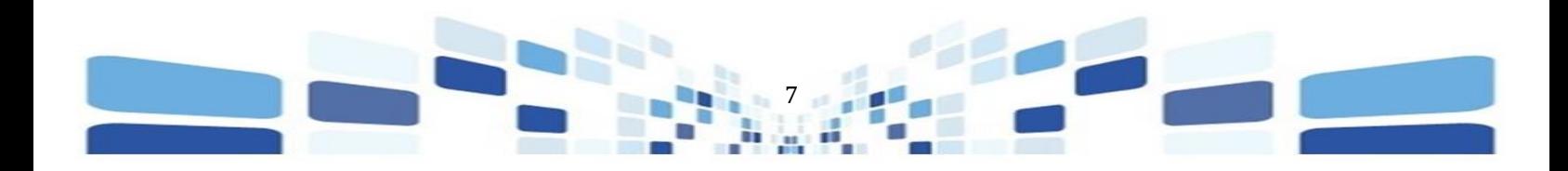

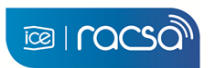

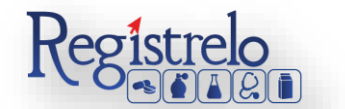

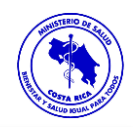

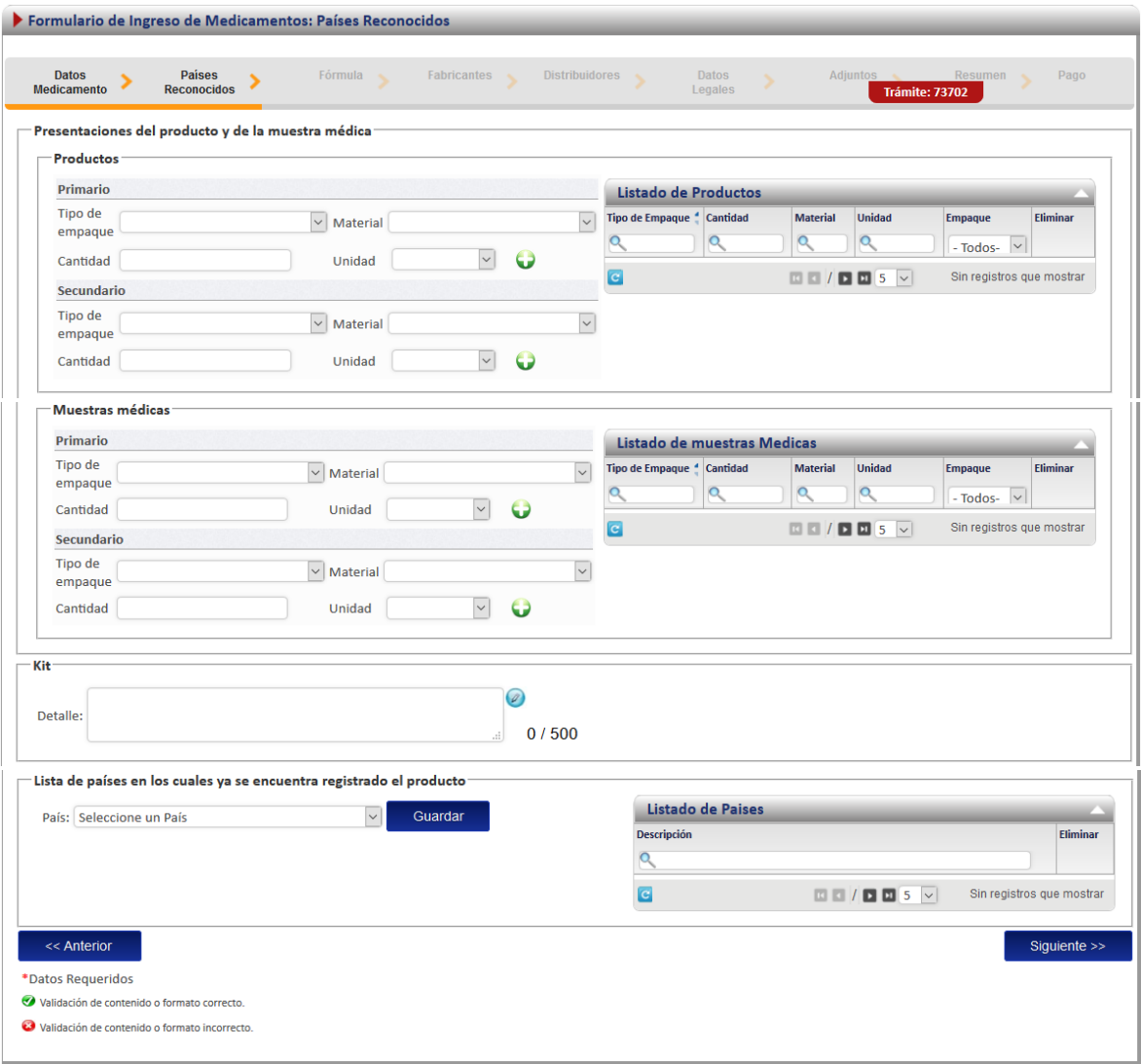

Se selecciona la información de "Tipo de Empaque" del menú desplegable, así como el "material", "cantidad" y la "unidad", una vez que se completan estos datos se oprime sobre la

opción . Esto se realiza para la sección de "primario", "secundario" y muestras médicas", en caso de que aplique.

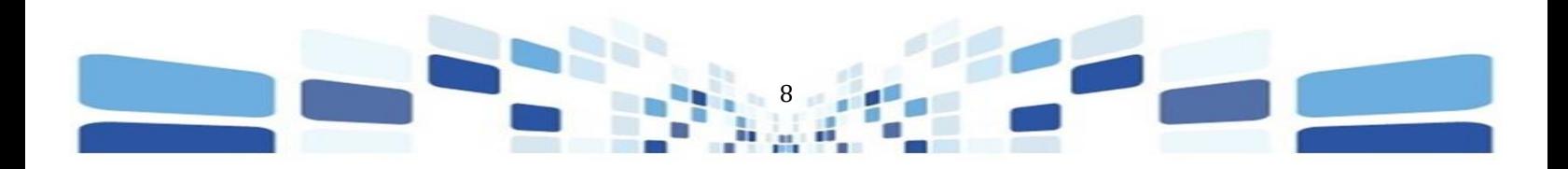

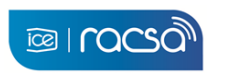

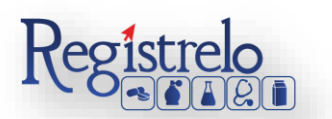

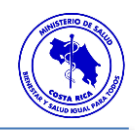

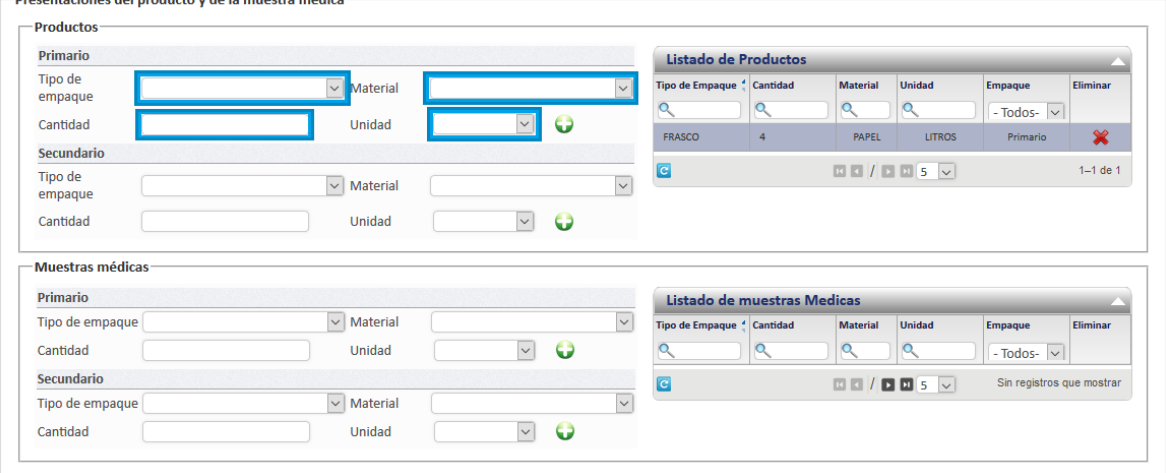

Se completa la sección de "kit" y "Lista de países en los cuales ya se encuentra registrado el producto", se seleccionan los países de la lista y se oprime en "guardar", seguidamente se oprime en "siguiente", para continuar con el trámite.

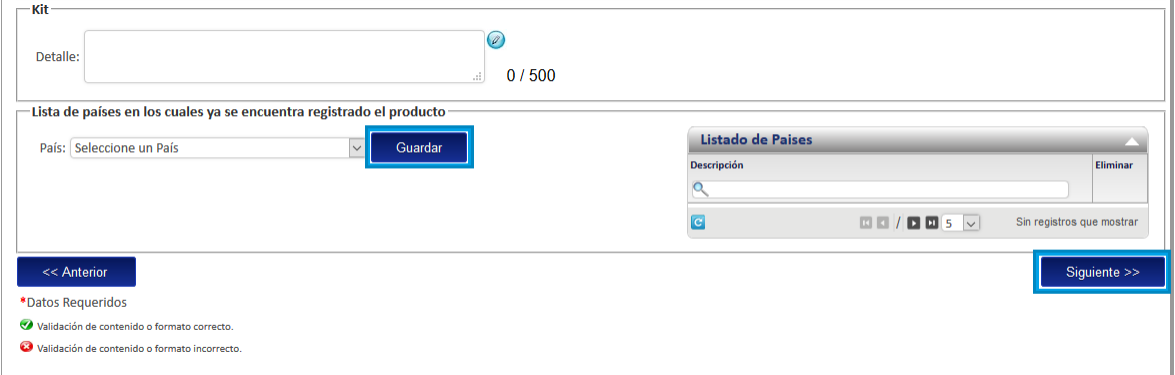

## **3. Fórmula**

<span id="page-8-0"></span>En esta pantalla se ingresa la fórmula del medicamento con equivalencia terapéutica.

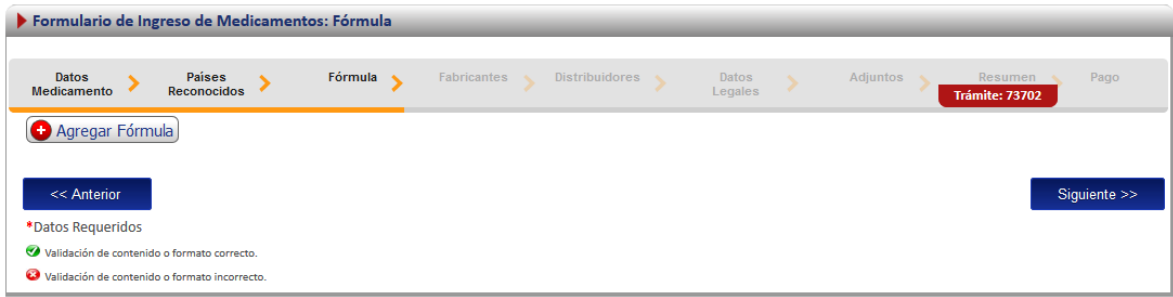

Para ingresar la información de la fórmula se oprime en la opción "Agregar Fórmula" para que se habilite el formulario correspondiente.

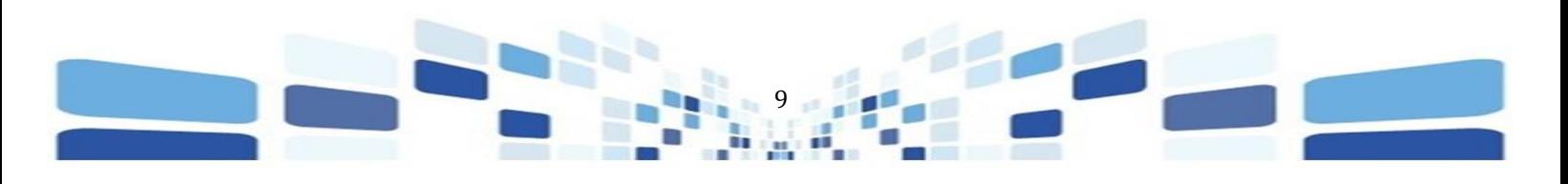

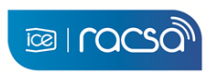

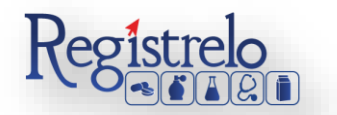

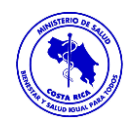

Guardar

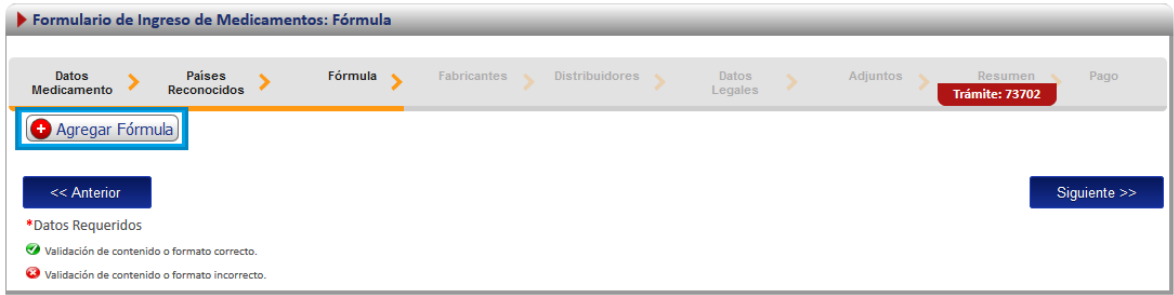

## <span id="page-9-0"></span>3.1 Principios Activos

Deberá seleccionar el principio activo bioequivalente de la lista presionando sobre el botón: Si el principio activo que desea ingresar, no se encuentra en la lista, puede agregarlo de forma manual seleccionando la opción "Nuevo Principio Activo", se habilitará el cuadro para ingresar la información del principio activo.

Deberá ingresar la concentración, seleccionar la unidad, ingresar el detalle.

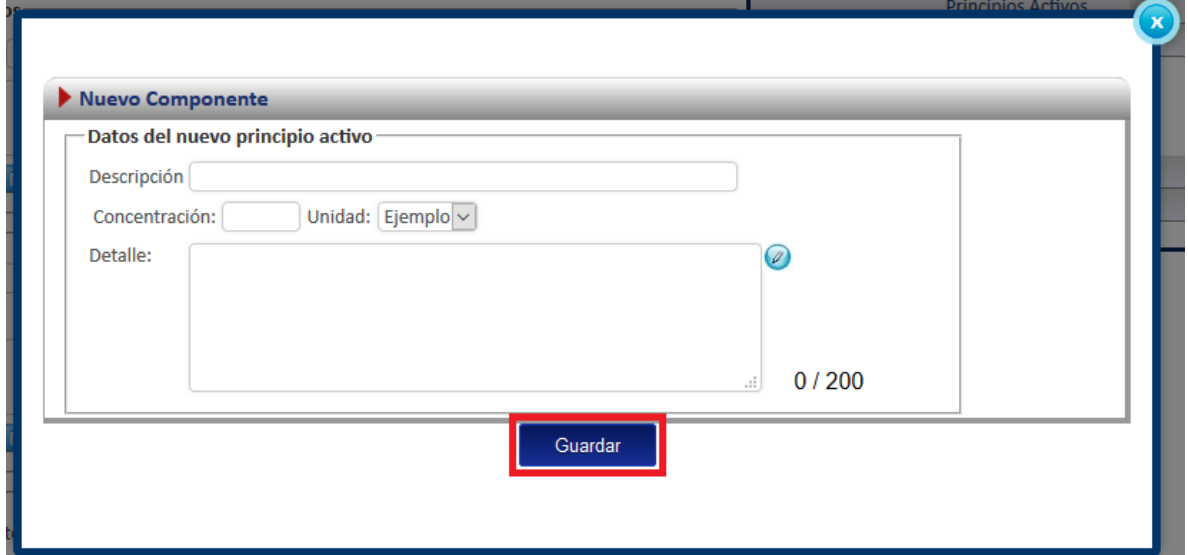

Una vez que completa la información, oprime la opción "Guardar"

Con forme se vayan completando los datos de la fórmula, éstos se irán cargando en la tabla "Principios Activos" que se encuentra en la parte derecha de la pantalla, donde se podrá validar la información antes de continuar.

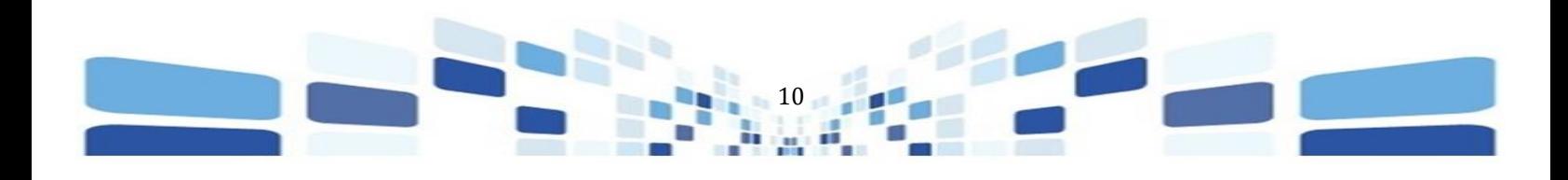

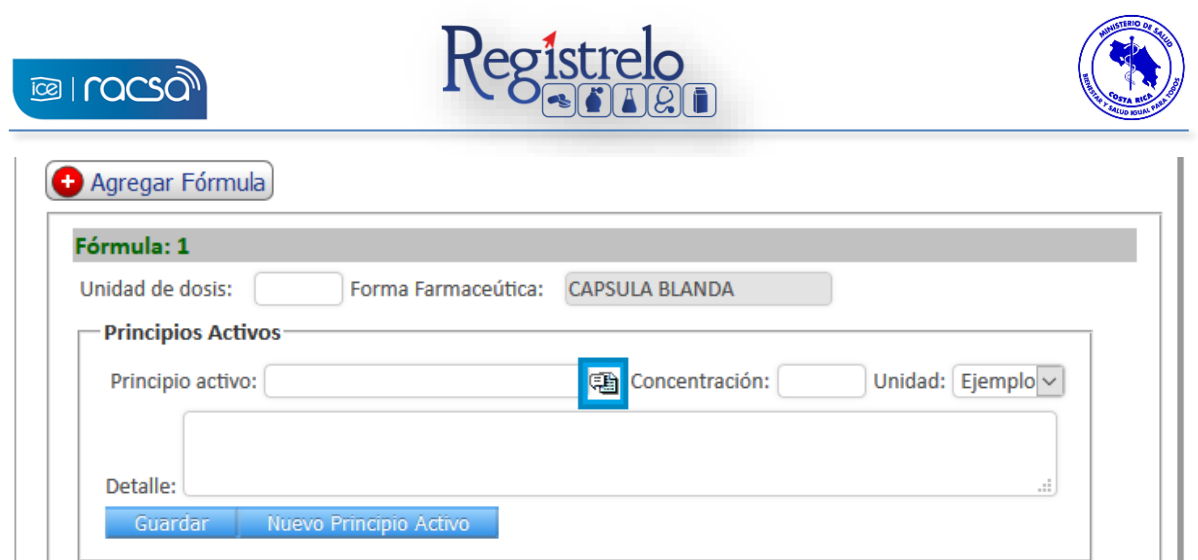

#### 3.2 Excipientes

<span id="page-10-0"></span>Deberá seleccionar el excipiente de la lista presionando sobre el botón: **. Si** . Si el excipiente que desea ingresar, no se encuentra en la lista, puede agregarlo de forma manual seleccionando la opción "Nuevo Excipiente", seguidamente se habilitará el cuadro para ingresar los datos del excipiente.

Deberá ingresar la concentración, seleccionar la unidad y el detalle. Una vez que completa la información, oprime la opción "Agregar".

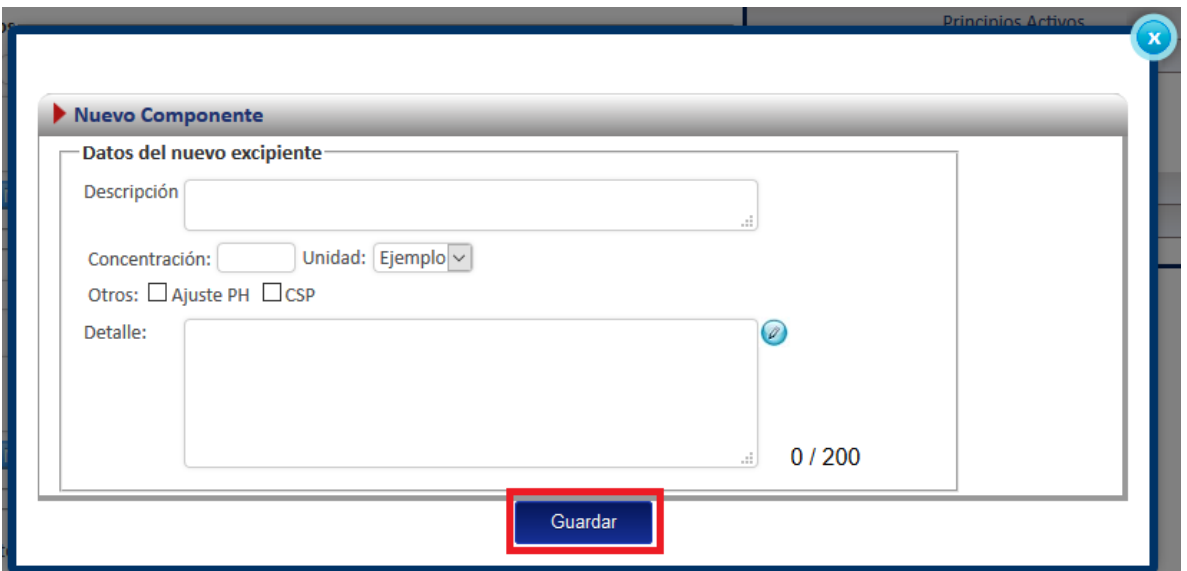

Con forme se vaya completando la información de la fórmula, los datos se irán cargando en la tabla "Excipientes" que se encuentra en la parte derecha de la pantalla, donde se podrá validar la información antes de continuar.

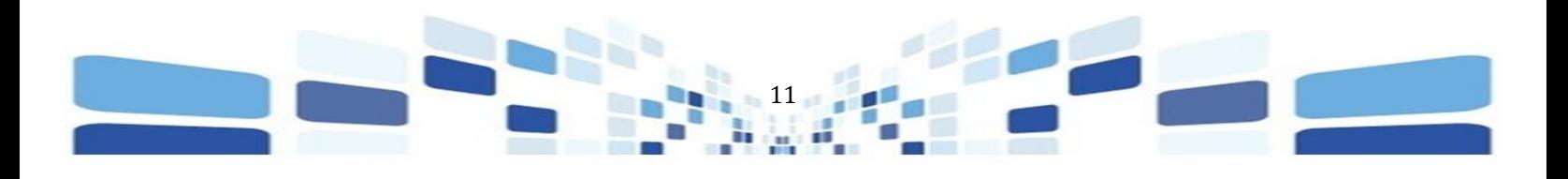

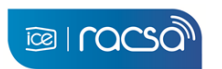

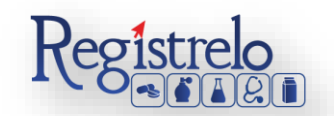

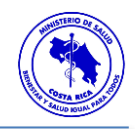

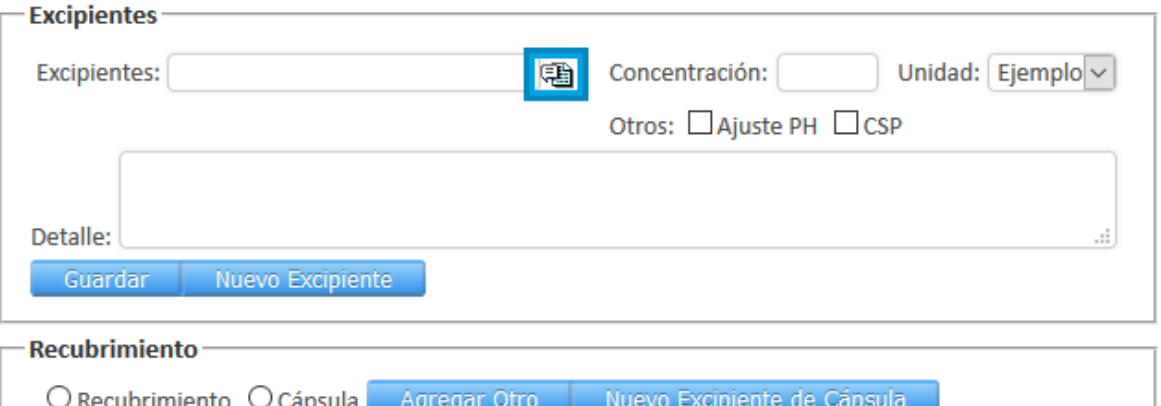

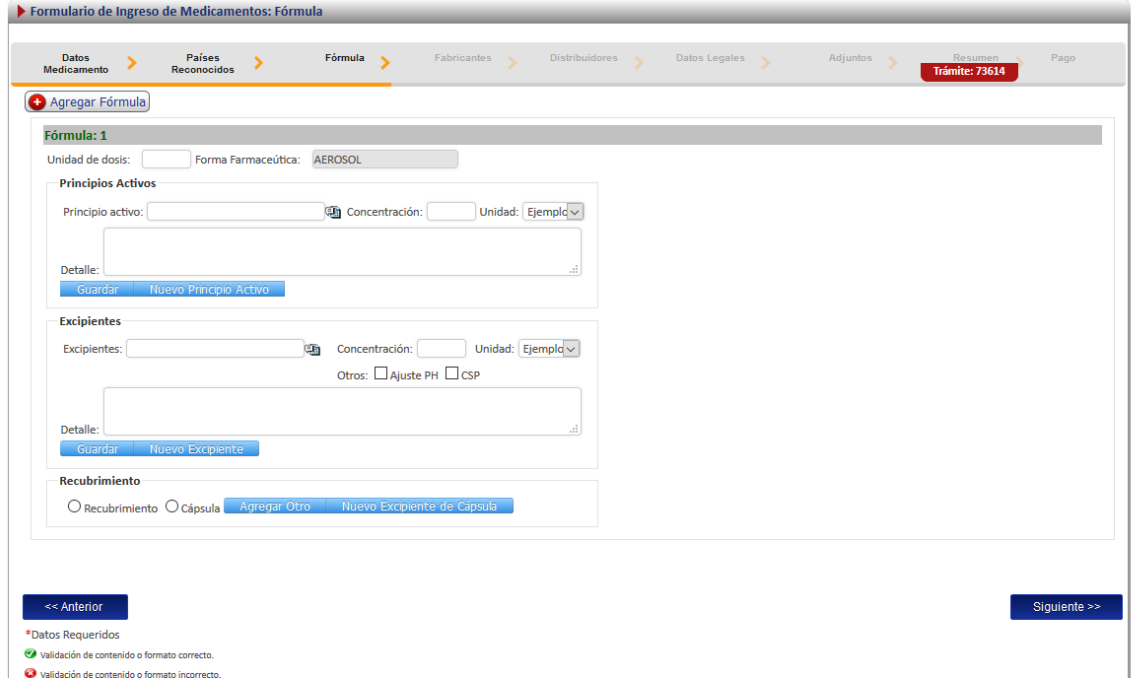

Una vez que se ingresa la información se oprime en la opción "Siguiente", al final de la primera pantalla para continuar.

### **4. Fabricantes**

<span id="page-11-0"></span>Esta opción permite al usuario registrar los laboratorios fabricantes del medicamento, se debe ingresar al menos un laboratorio fabricante, además de indicar por cada registro la etapa de fabricación y si es fabricación por terceros.

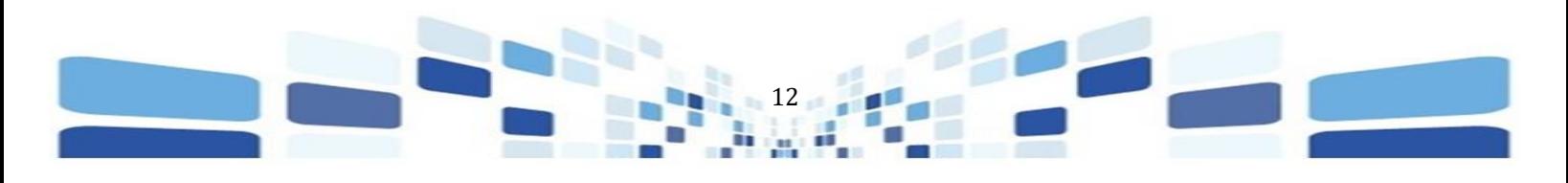

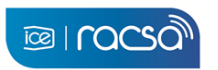

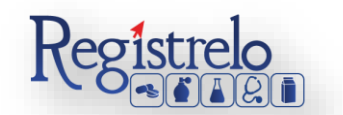

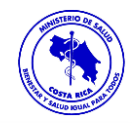

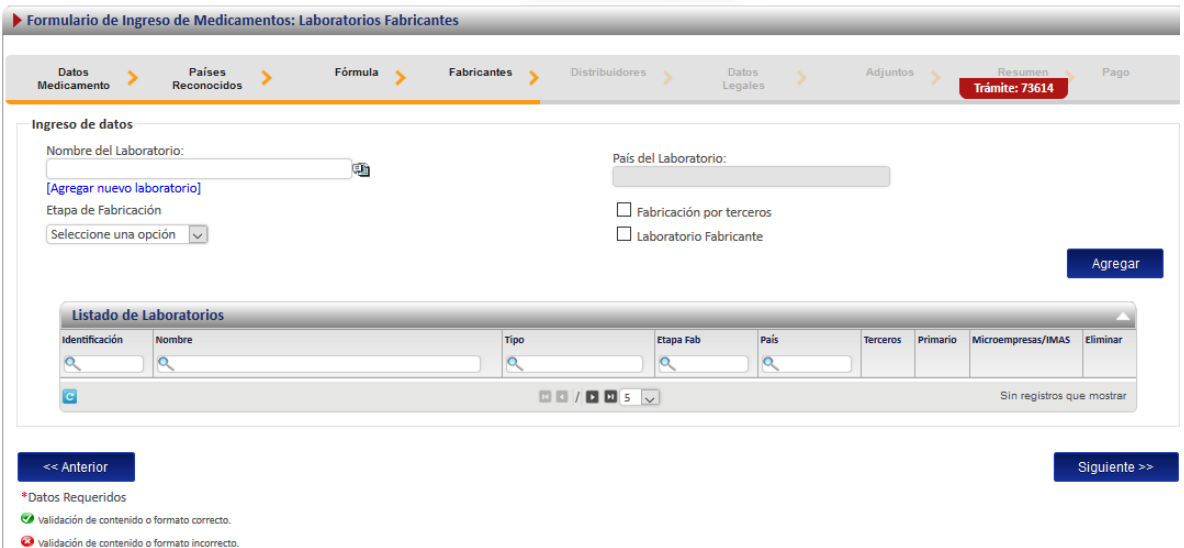

Los datos del Fabricante, se buscan en la lista que habilita el sistema, una vez seleccionada la opción correspondiente.

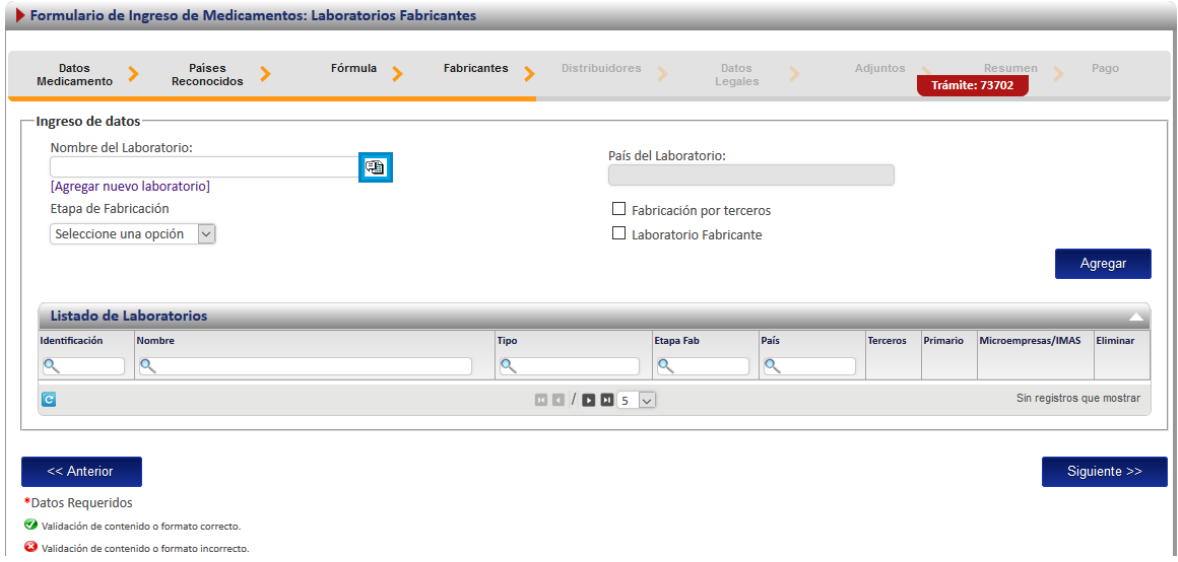

Al oprimir en la lista, el sistema estará mostrando el detalle de las personas jurídicas que se encuentren registradas, se busca la opción correspondiente y oprime sobre los datos.

En caso de que los datos que vaya a ingresar no se encuentren en la lista, se procede a registrar ya sea a la persona física o jurídica en el sistema. El sistema tiene habilitada la opción de registrar nuevos datos, "Agregar nuevo laboratorio".

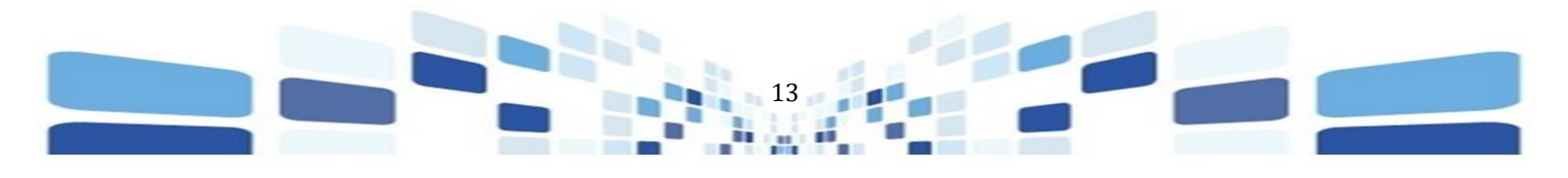

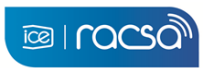

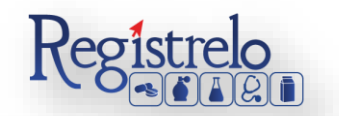

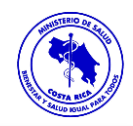

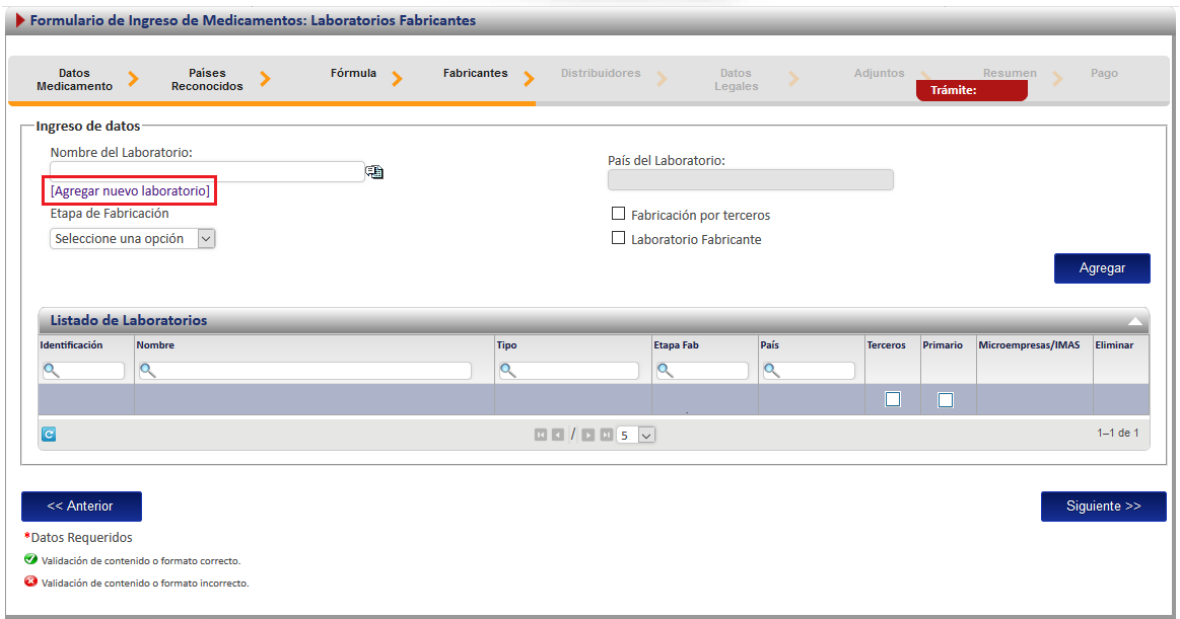

Al oprimir en esta opción, el sistema habilita una nueva pestaña con el formulario que se debe completar para poder hacer el registro del laboratorio. Todo lo que tiene "\*" es información obligatoria.

Una vez que se completa la información se oprime en la opción "Guardar", para que los datos del laboratorio se puedan localizar en el listado anteriormente descrito.

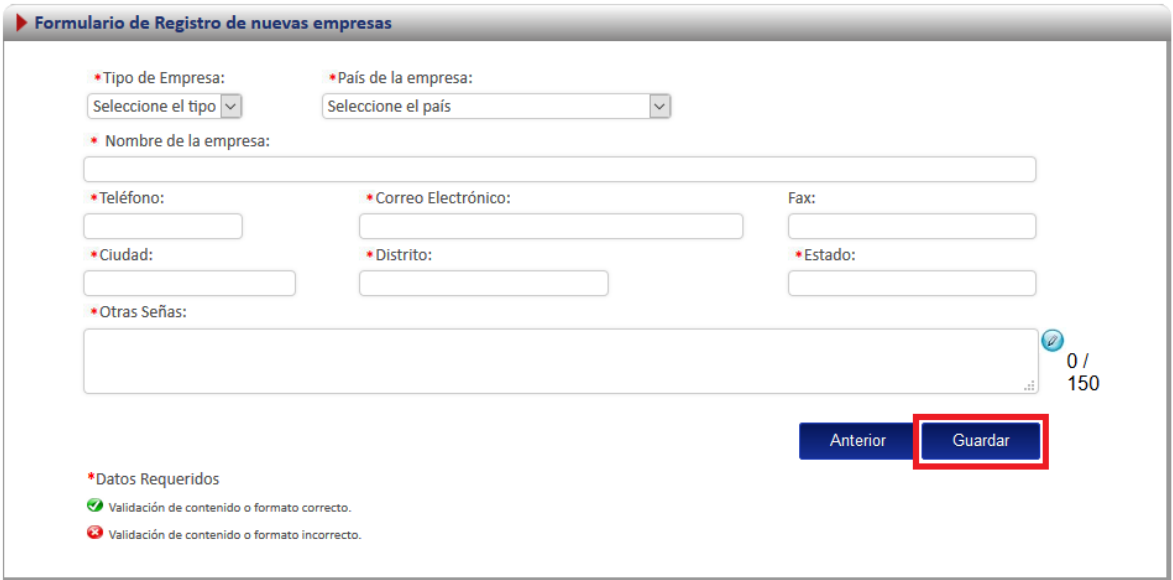

Seleccionados los datos del laboratorio se oprime en el botón "Agregar".

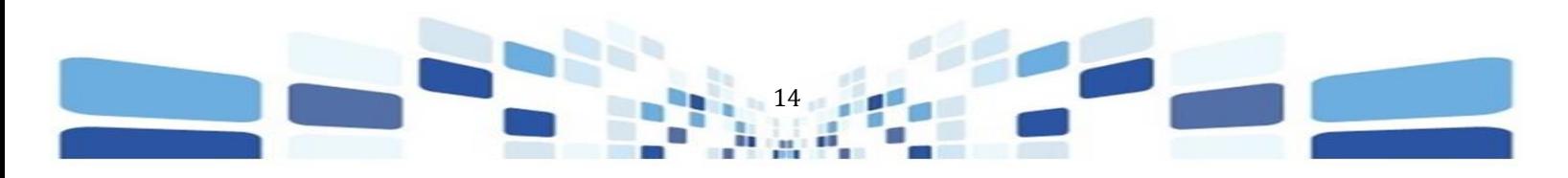

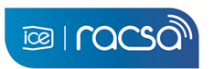

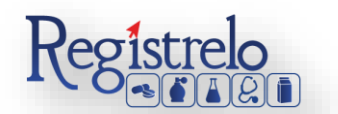

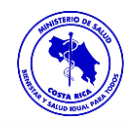

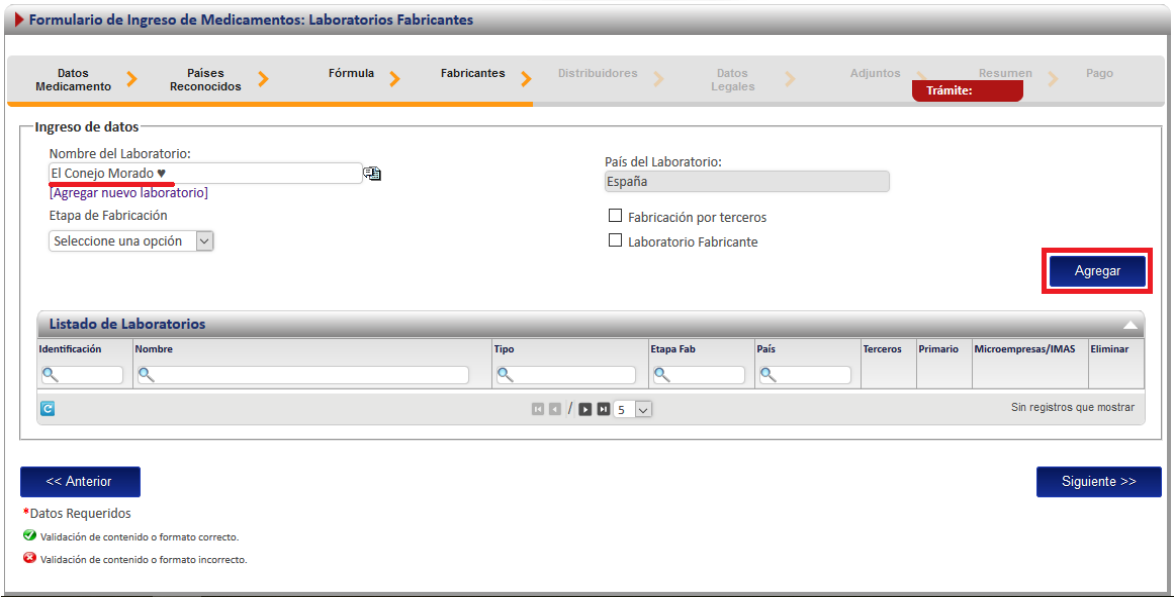

Los datos ingresados se podrán visualizar en el listado de fabricantes que se encuentra debajo de los campos, tal y como se muestra en la siguiente imagen.

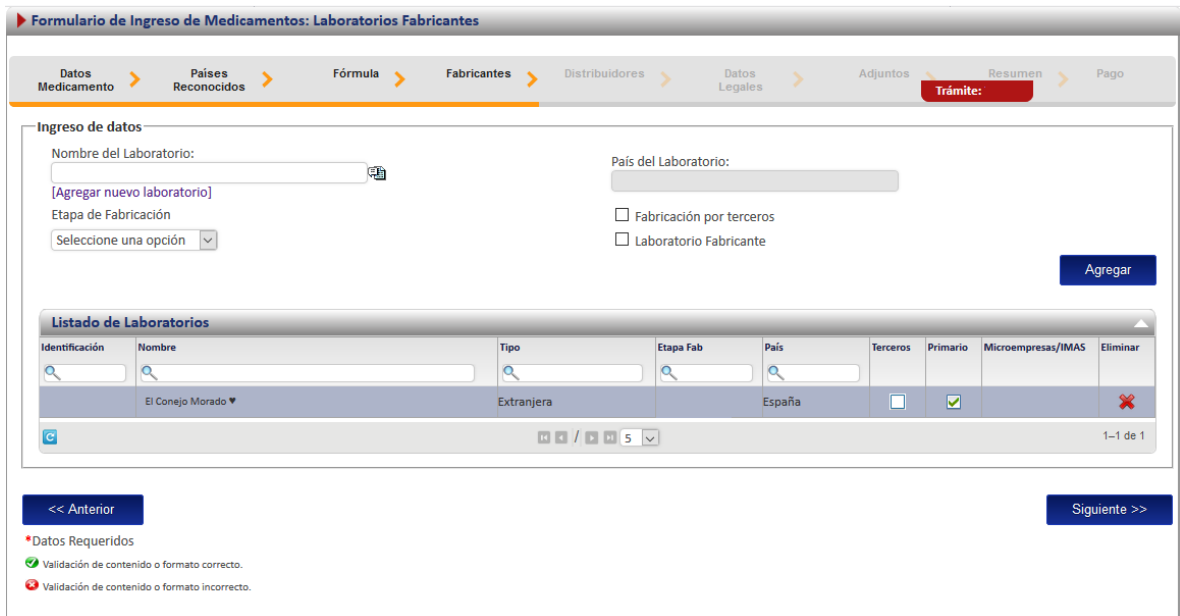

Si la información no es correcta, el sistema habilita la opción de eliminar el dato para ingresarlo nuevamente, se elimina oprimiendo en la equis "x" que se habilita al final de cada Laboratorio que incluyan.

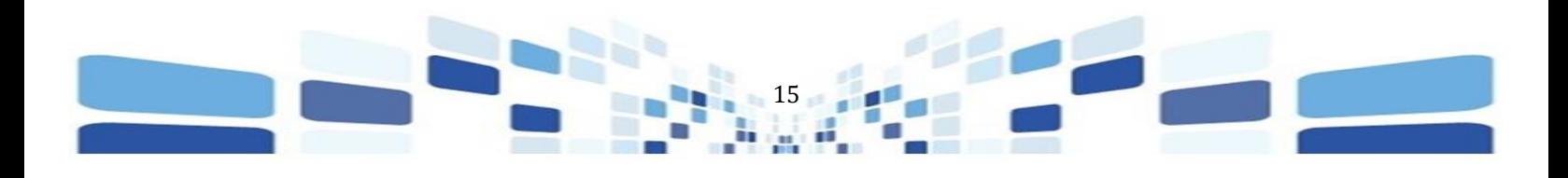

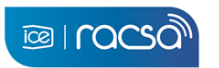

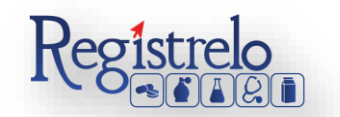

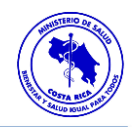

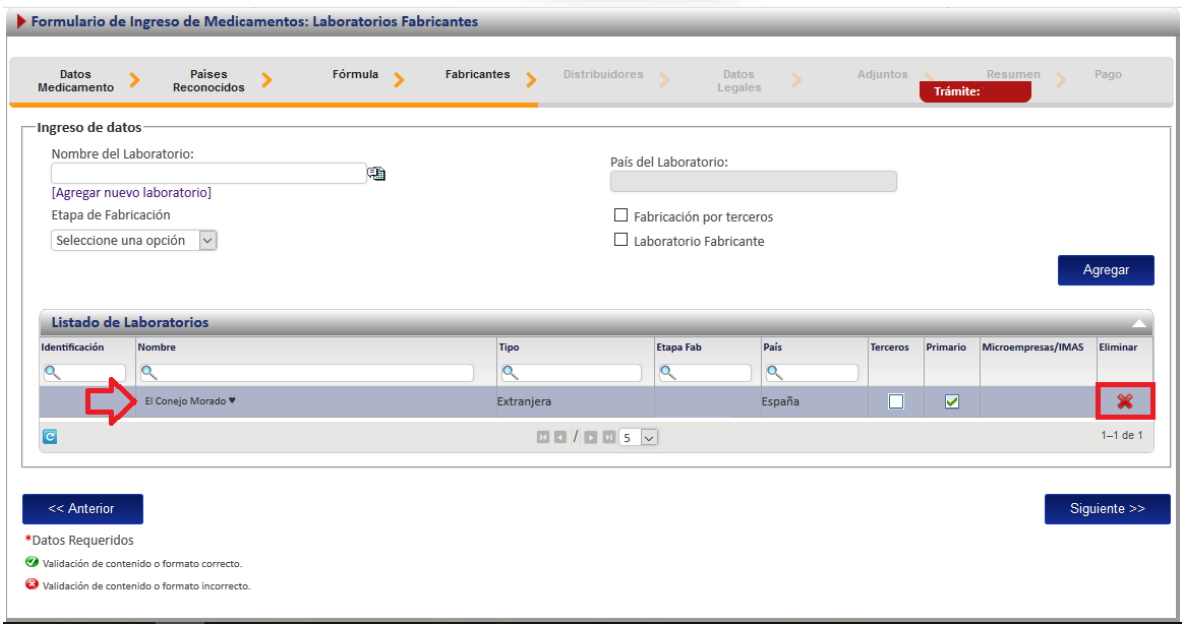

#### **5. Distribuidores**

<span id="page-15-0"></span>En esta pantalla se registran los datos del distribuidor, se debe ingresar al menos un distribuidor.

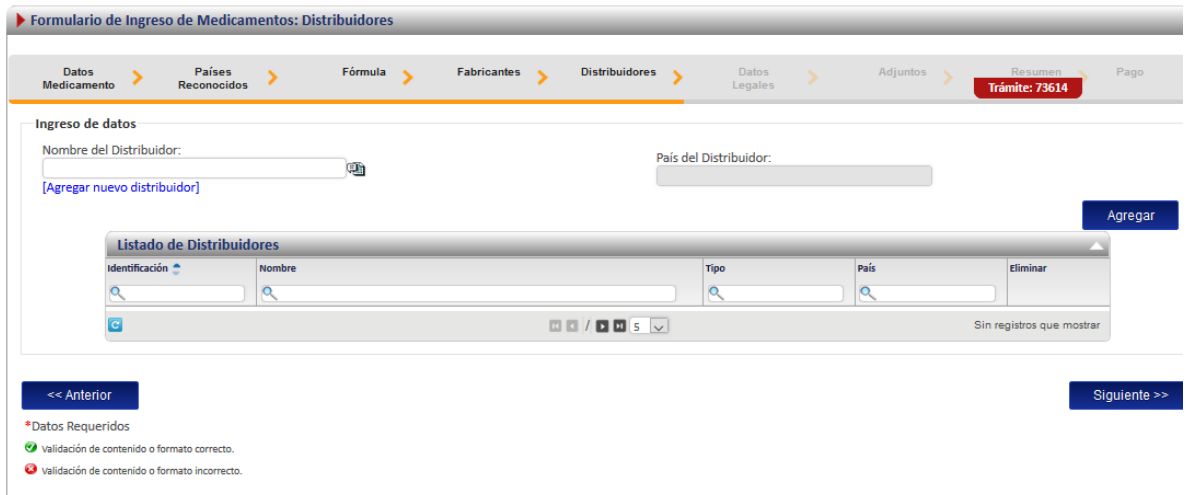

Los datos del Distribuidor se deben buscar en la lista que habilita el sistema (a), una vez seleccionada la opción correspondiente.

Al oprimir en la lista, el sistema estará mostrando el detalle de las personas jurídicas que se encuentren registradas, se busca la opción correspondiente y oprime sobre los datos.

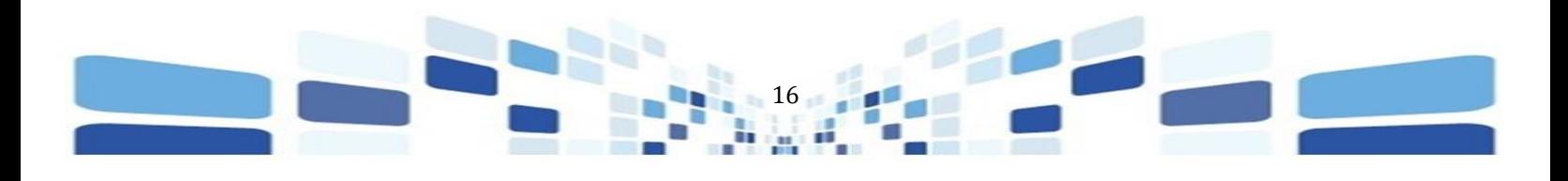

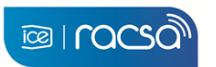

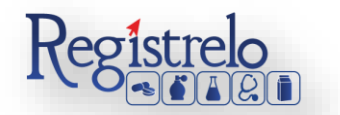

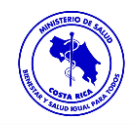

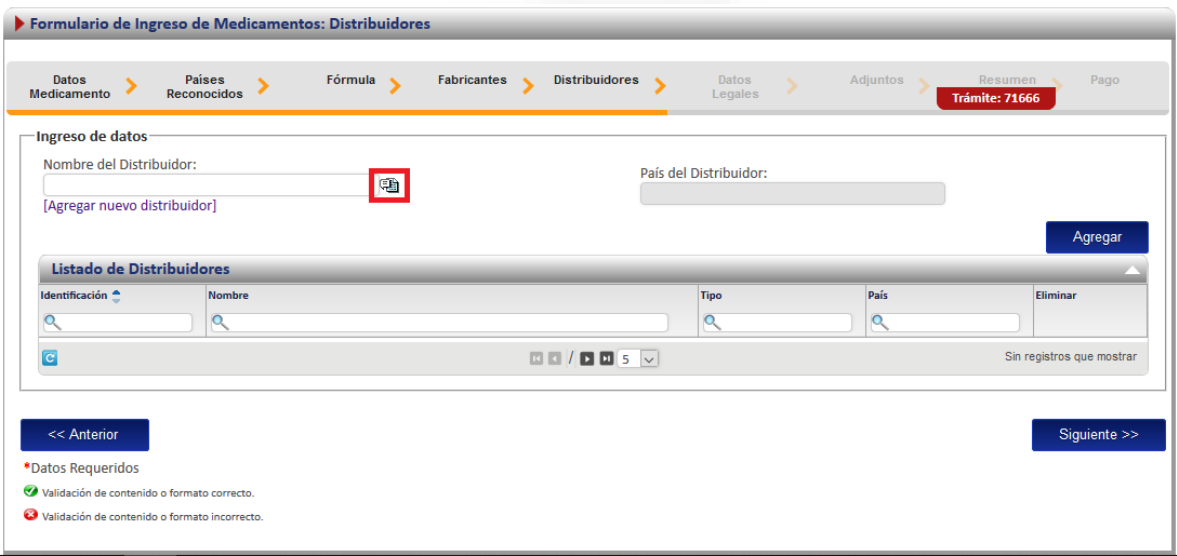

En caso de que los datos que vaya a ingresar no se encuentren en la lista, se procede a registrar en el sistema. se oprime en la opción, "Agregar nuevo distribuidor".

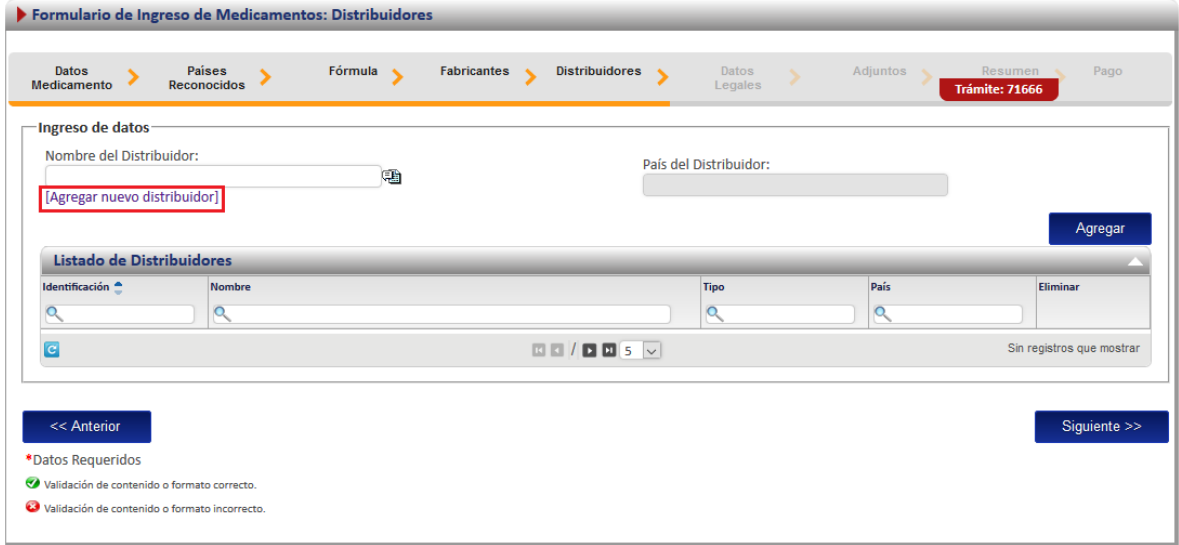

Al oprimir en esta opción, el sistema habilita una nueva pestaña con el formulario que se debe completar para poder hacer el registro de la nueva persona jurídica. Todo lo que tiene "\*" es información obligatoria.

Una vez que se completa la información se oprime en la opción "Guardar", para que los datos de la persona jurídica se puedan localizar en el listado anteriormente descrito.

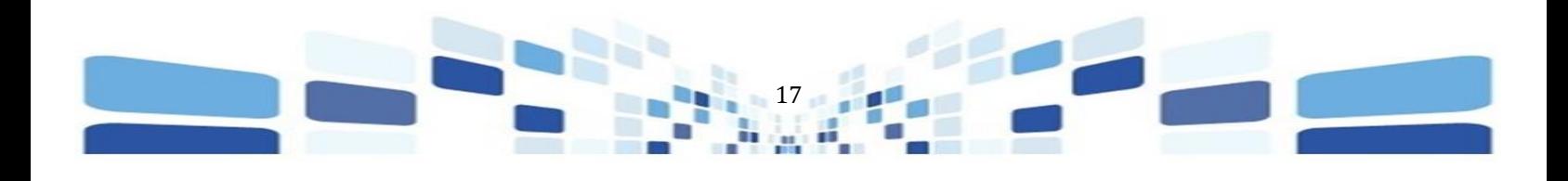

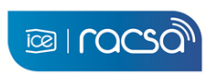

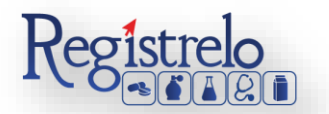

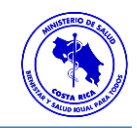

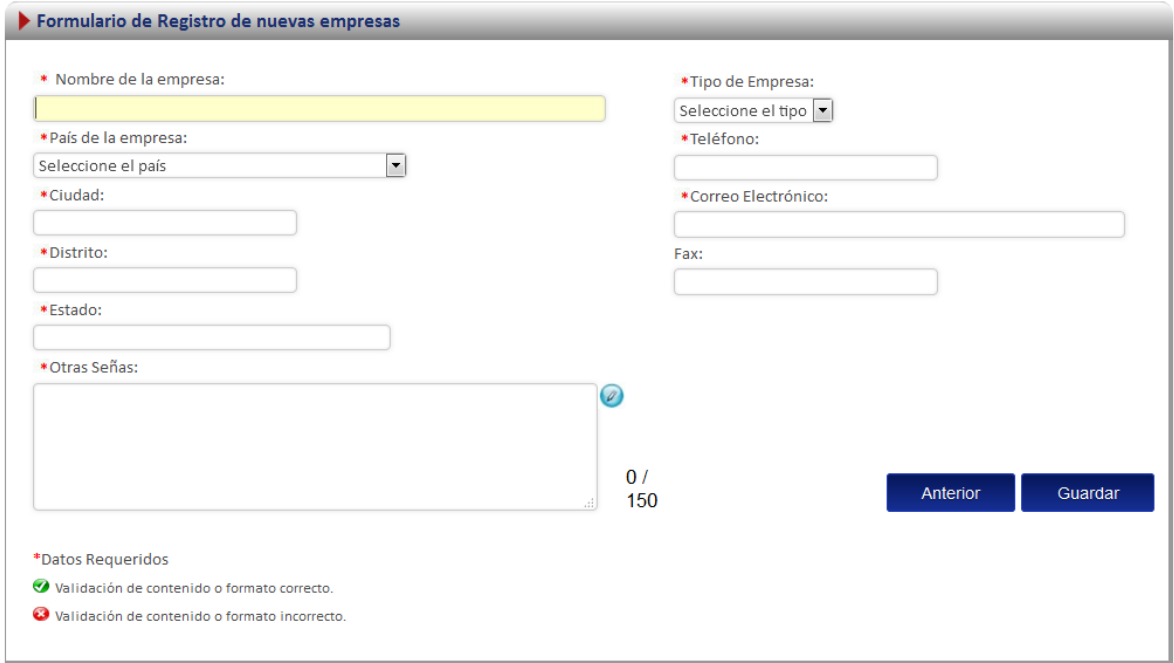

Seleccionados los datos de la persona jurídica, se oprime en el botón "Agregar".

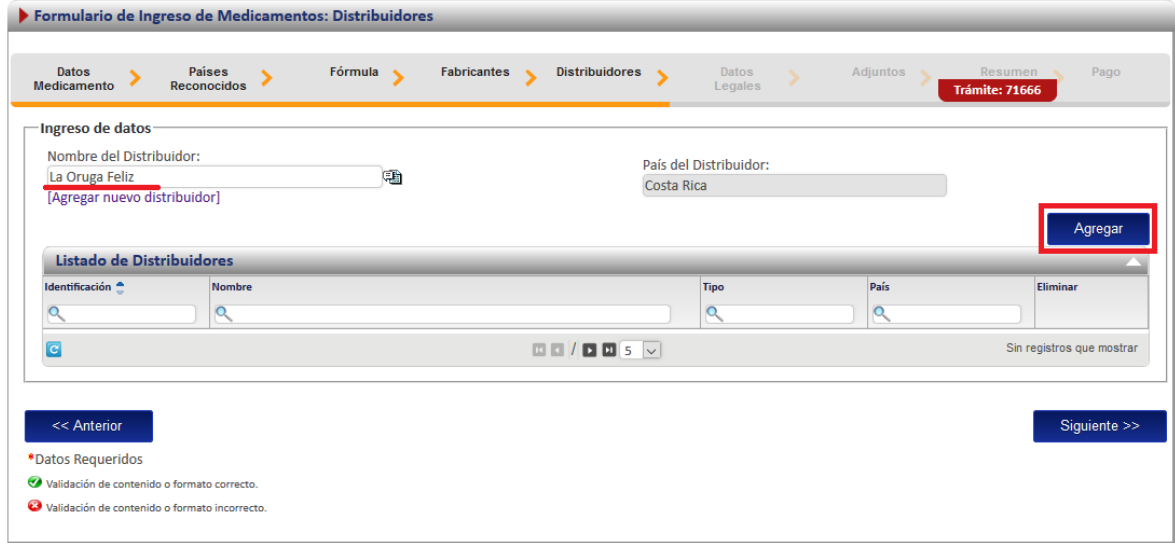

Los datos ingresados se podrán visualizar en el listado de distribuidores que se encuentra seguidamente, tal y como se muestra a continuación.

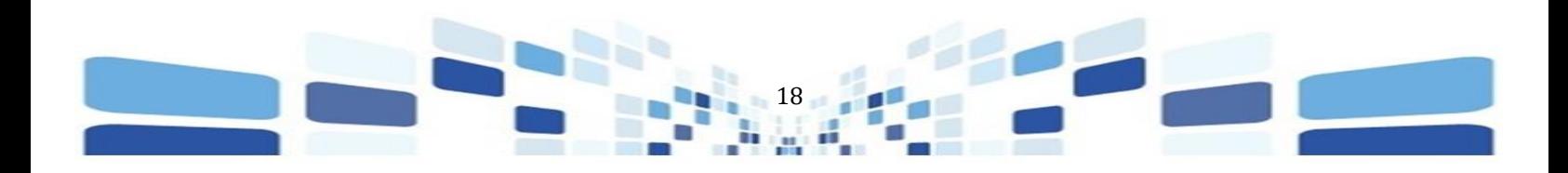

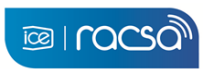

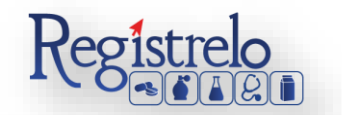

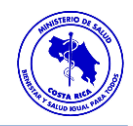

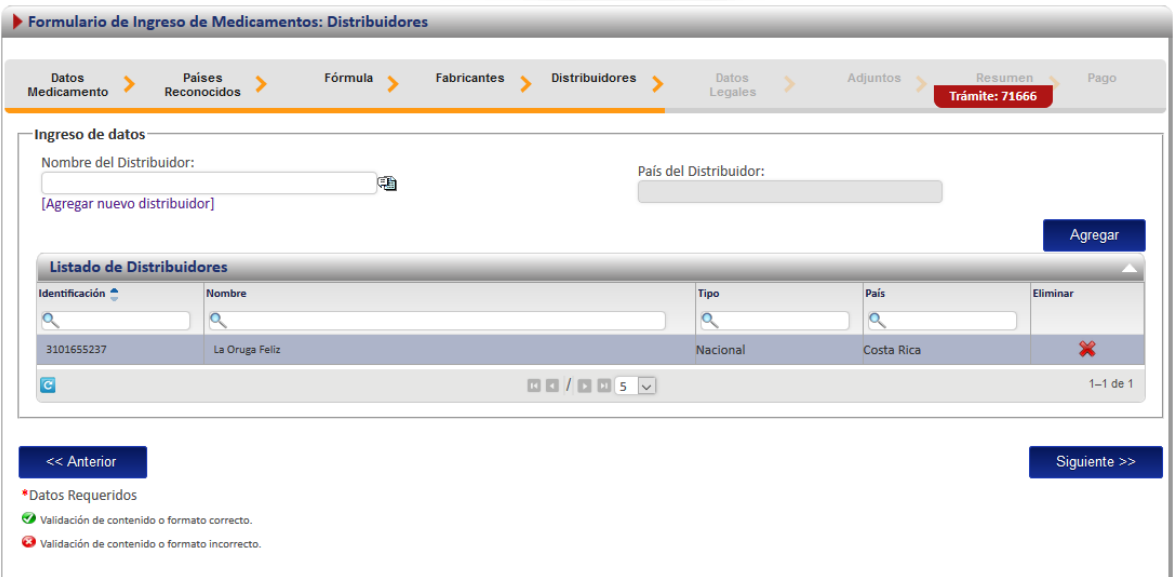

Si la información no es correcta, el sistema habilita la opción de eliminar el dato para ingresarlo nuevamente, se elimina oprimiendo en la equis "x" que se habilita al final de cada Distribuidor que incluyan.

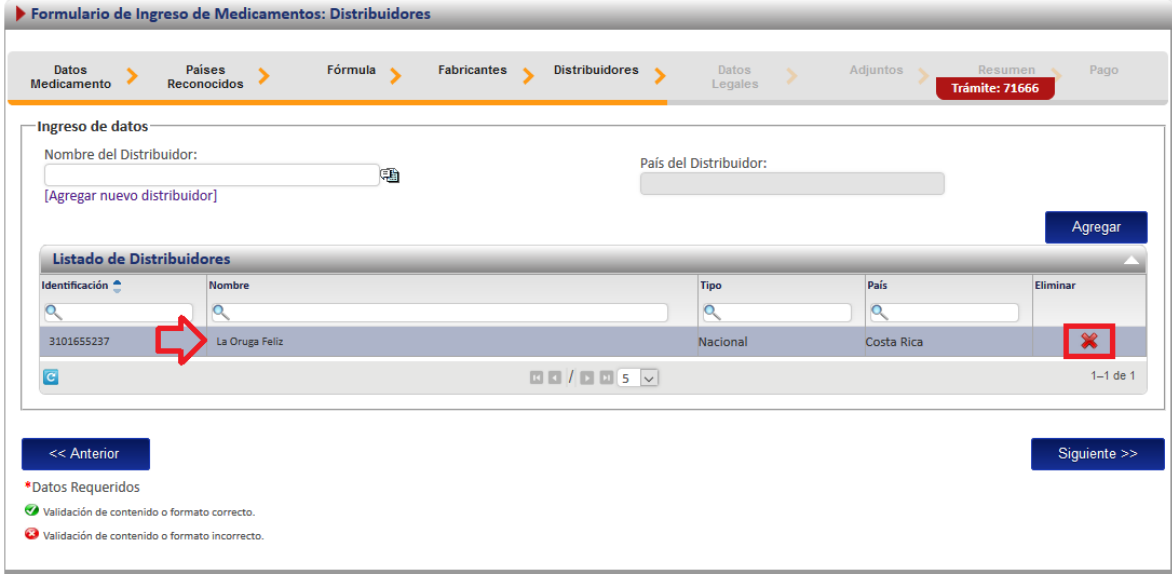

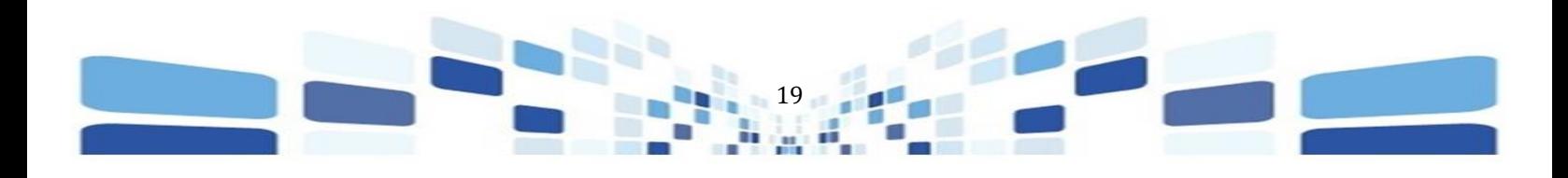

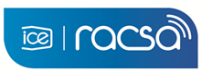

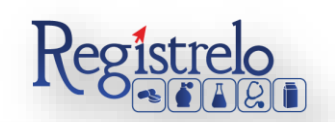

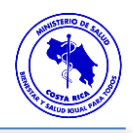

#### **6. Datos Legales**

<span id="page-19-0"></span>En esta opción el registran los datos de la propiedad (declaración de datos de prueba y patentes), además, indicar el titular del producto.

Los datos del Titular, se buscan en la lista que habilita el sistema [4]. Al oprimir en la lista, el sistema estará mostrando el detalle de las personas jurídicas que se encuentren registradas, se busca la información correspondiente y se oprime sobre los datos.

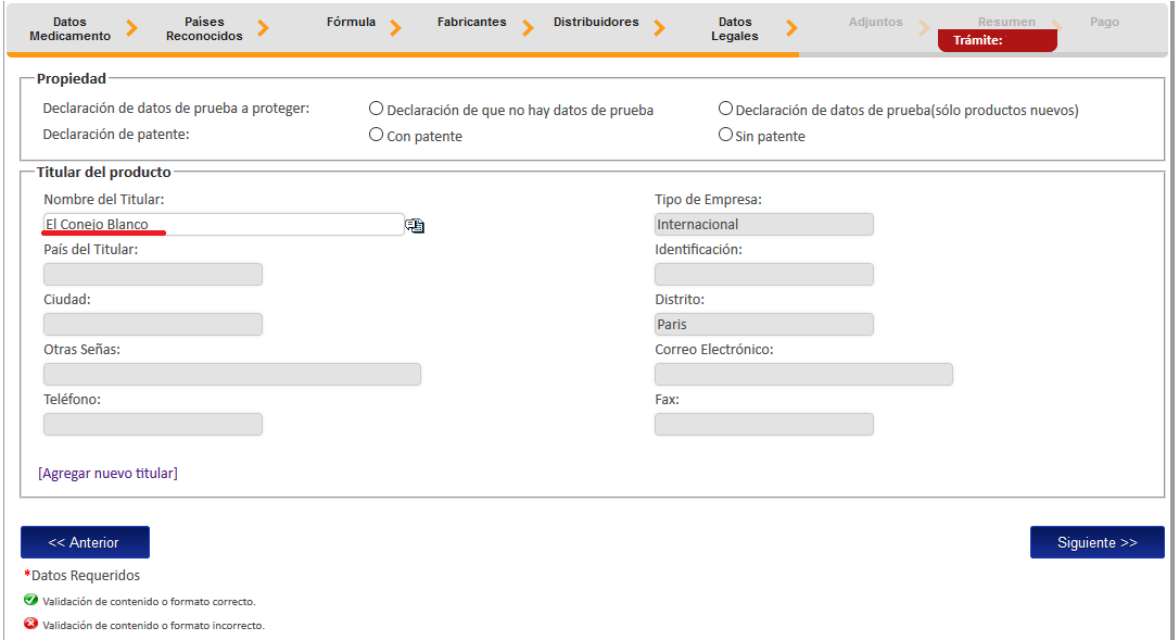

En caso de que los datos que vaya a ingresar no se encuentren en la lista, puede proceder a registrar ya sea a la persona jurídica en el sistema. El sistema tiene habilitada la opción de registrar a nuevos datos, "Agregar nuevo titular".

Al oprimir en esta opción, el sistema habilita una nueva pestaña con el formulario que se debe de completar para poder hacer el registro de la nueva persona física o jurídica. Todo lo que tiene "\*" es información obligatoria.

Una vez completada la información se oprime en la opción "Guardar", para que los datos de la persona física o jurídica se puedan localizar en el listado anteriormente descrito.

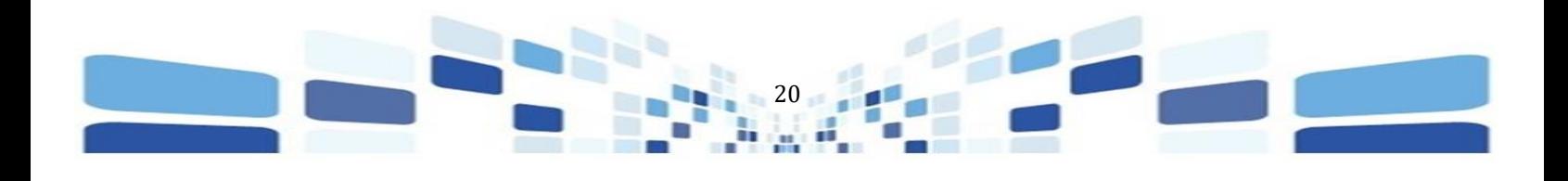

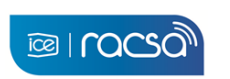

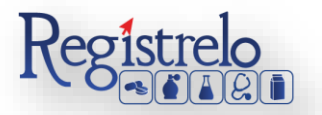

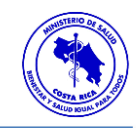

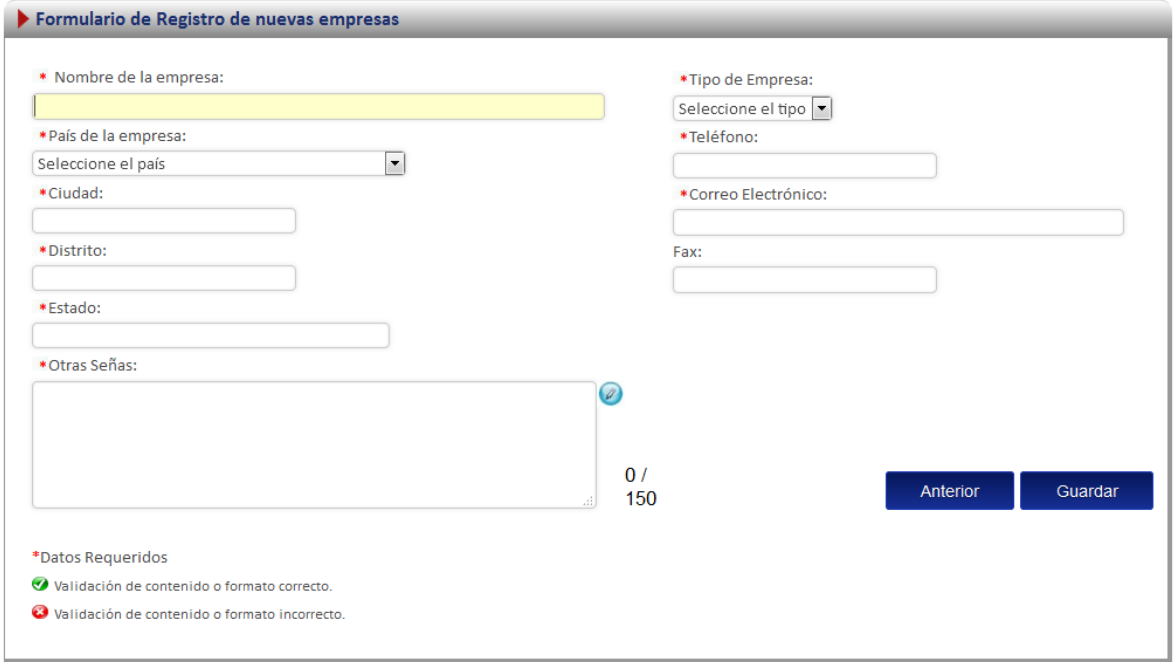

Al incluir toda la información respectiva se oprime sobre el botón "siguiente" para continuar con el formulario.

#### **7. Adjuntos**

<span id="page-20-0"></span>En la sección de adjuntos se registran los documentos que debe agregar al registro del medicamento con equivalencia terapéutica. Se puede adjuntar más de un documento por sección, siempre y cuando no sean mayor al peso que indica la plataforma, por archivo. Éstos documentos se solicitan en función a lo que se haya ingresado en el formulario de inscripción.

Para seleccionar el documento debe oprimir en el botón **Examinar** , seguidamente oprimir en el botón **Adjuntar**, para que los documentos se agreguen a la "Lista de Archivos Adjuntos" al lado derecho del formulario o por medio de la opción "Documento entregado anteriormente".

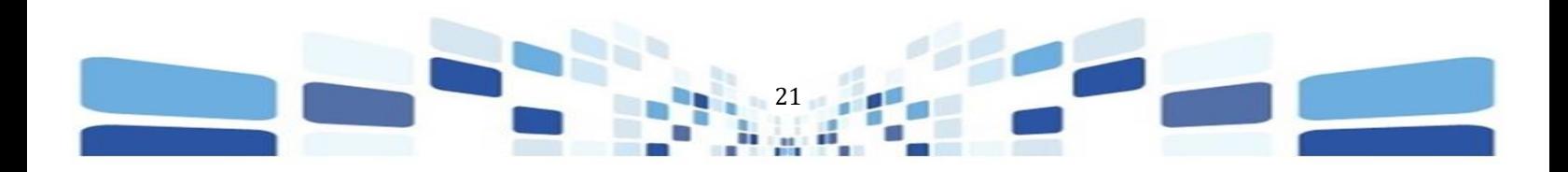

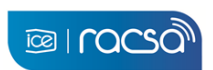

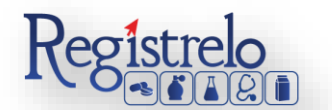

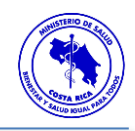

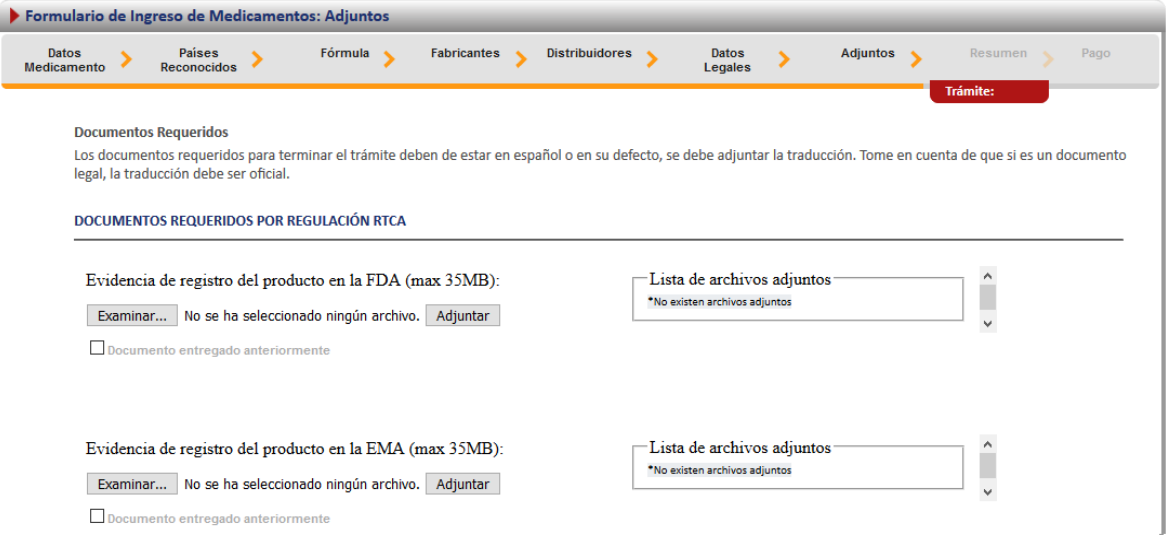

#### **8. Resumen**

<span id="page-21-0"></span>En la penúltima pantalla se presenta un resumen donde se muestran todos los datos que se ingresaron en el formulario de inscripción de medicamentos con equivalencia terapéutica. Se debe revisar muy bien toda la información que se incluye como, por ejemplo, nombres, cantidades, presentaciones, de igual manera las faltas ortográficas. Una vez enviado el trámite al Ministerio de Salud, no se pueden hacer modificaciones al expediente electrónico, por lo que es de suma importancia que se verifique muy bien la información ingresada. Si se desea, el resumen o reporte con la información ingresada puede exportarse en formato PDF, oprimiendo sobre la opción **电**, que se encuentra al inicio del resumen del trámite.

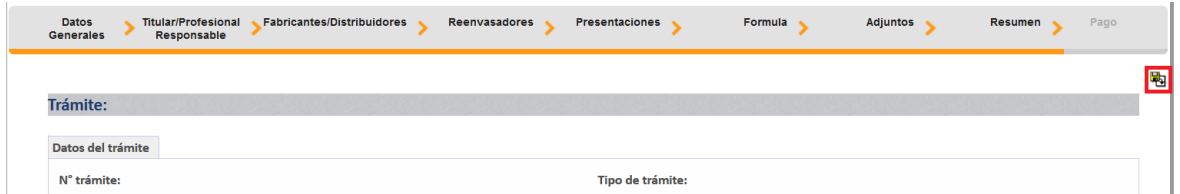

Al final del resumen se encuentra el botón para "Firmar Documento", una vez que se firma el resumen del trámite se procede con el envío del mismo. Favor Firmar el Documento una vez que ya se haya verificado todos los datos y se encuentren conformen con los mismos.

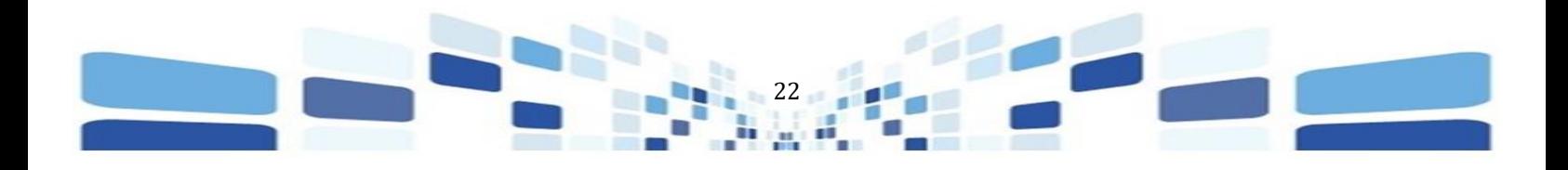

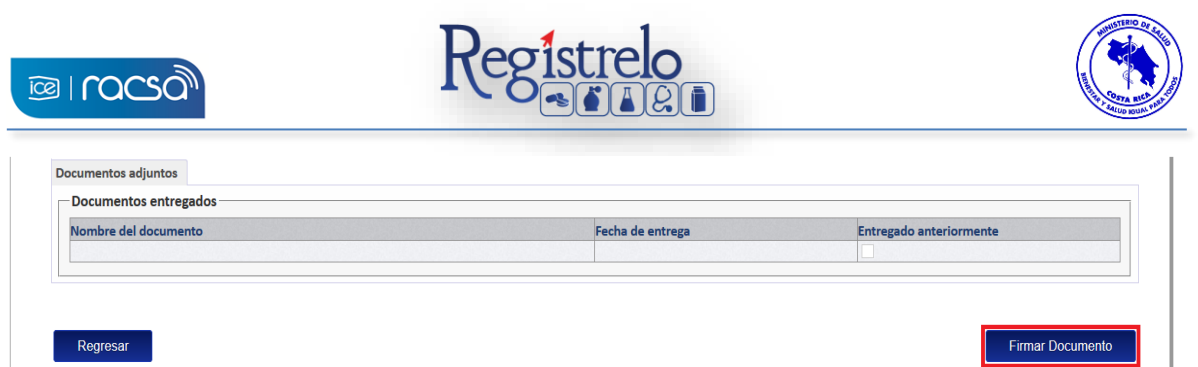

Cuando se oprime sobre el botón de "Firmar Documento" aparecerá una ventana con las instrucciones de firma a la que se le seleccionará "Aceptar" a continuación aparecerá una ventana que solicita el pin de la firma digital para poder continuar con el procedimiento. Se ingresa el número de pin de la Firma Digital y se oprime seguidamente en "Aceptar".

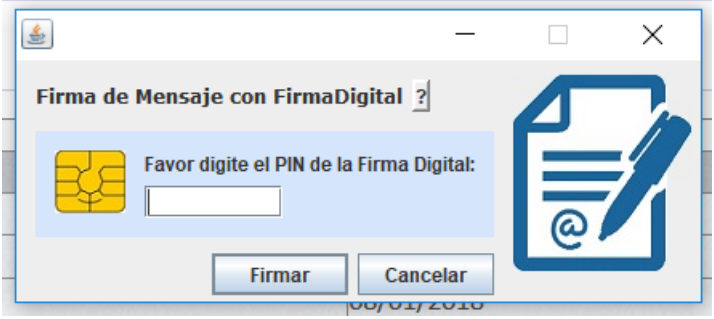

Una vez que se ingresa el pin de la firma digital y se oprime en "aceptar", para continuar con el proceso de registro.

#### <span id="page-22-0"></span>**9. Pago**

Una vez que se ingresó el pin de la firma digital se desplegará una ventana con la información que se debe completar para procesar el pago respectivo para el envío del trámite al Ministerio de Salud.

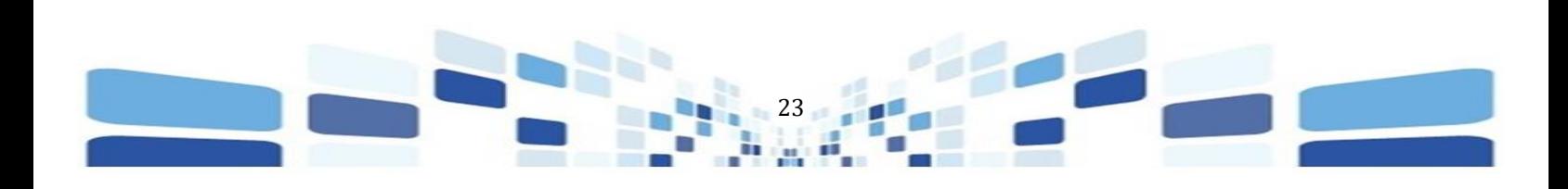

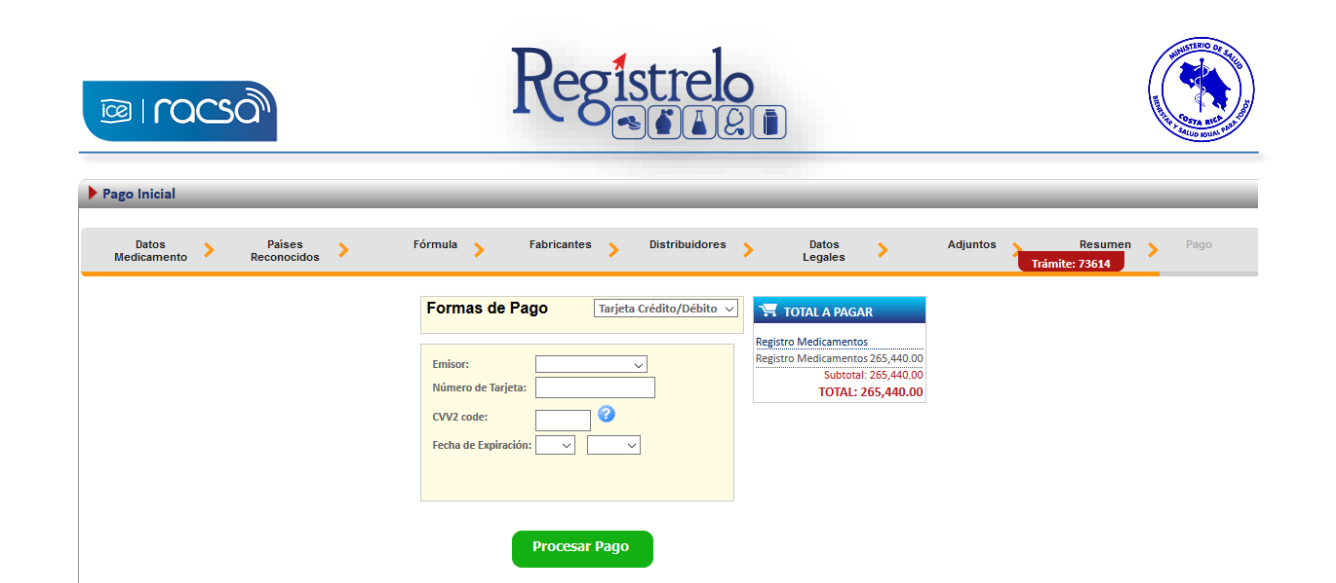

Completado este paso, el sistema les muestra la confirmación de pago y el envío exitoso del trámite para evaluación del Ministerio de Salud.

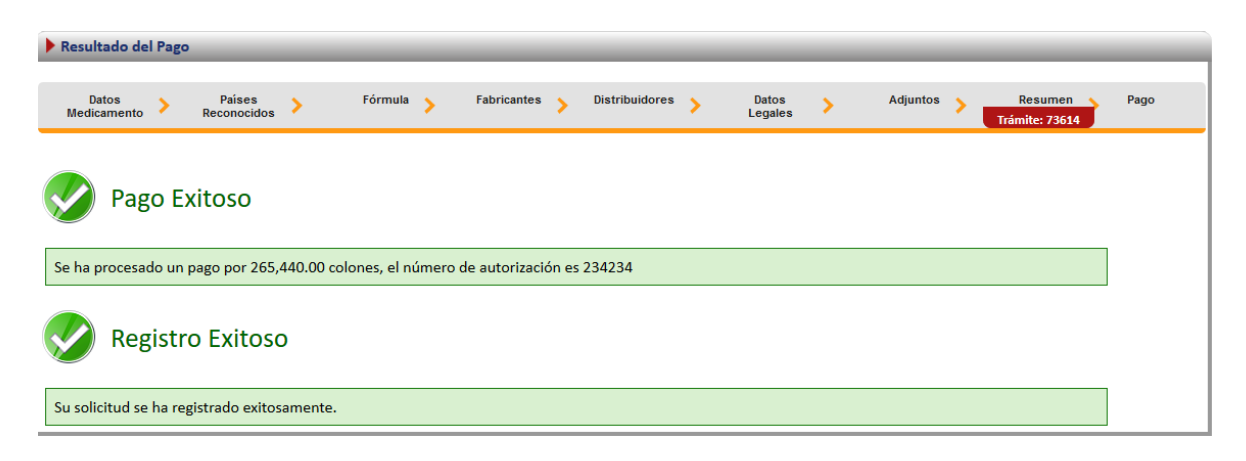

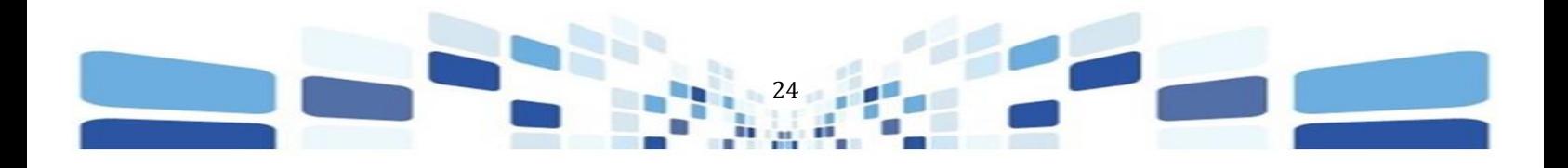